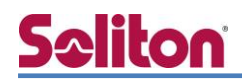

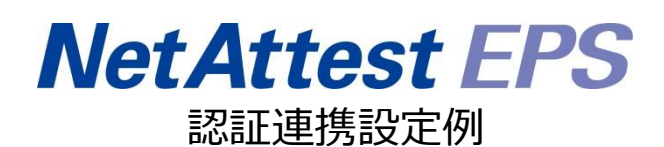

【連携機器】Aruba 7005/AP-205 【Case】IEEE802.1X EAP-TLS/EAP-PEAP(MS-CHAP V2)

Rev1.0

株式会社ソリトンシステムズ

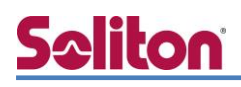

### はじめに

本書について

本書はオールインワン認証アプライアンス NetAttest EPS と、Aruba 社製無線 LAN コントローラ ー7005 および無線アクセスポイント AP-205 の IEEE802.1X EAP-TLS/EAP-PEAP (MS-CHAP V2) 環境での接続について、設定例を示したものです。設定例は管理者アカウントでログインし、設定可 能な状態になっていることを前提として記述します。

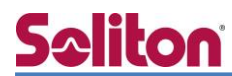

アイコンについて

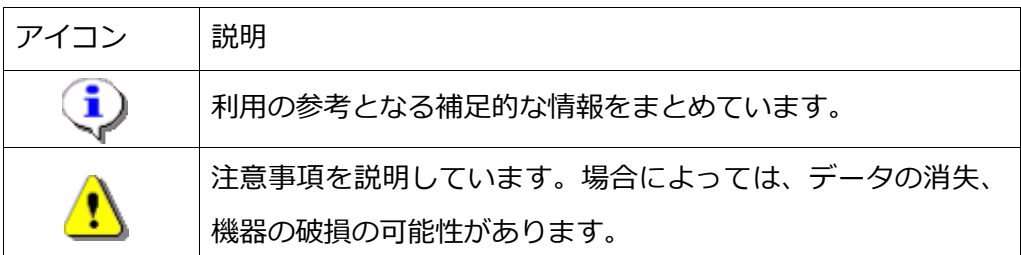

画面表示例について

このマニュアルで使用している画面(画面キャプチャ)やコマンド実行結果は、実機での表 示と若干の違いがある場合があります。

ご注意

本書は、当社での検証に基づき、NetAttest EPS 及び 7005/AP-205 の操作方法を記載し たものです。すべての環境での動作を保証するものではありません。

NetAttest は、株式会社ソリトンシステムズの登録商標です。

その他、本書に掲載されている会社名、製品名は、それぞれ各社の商標または登録商標です。 本文中に ™、®、©は明記していません。

# Seliton 目次

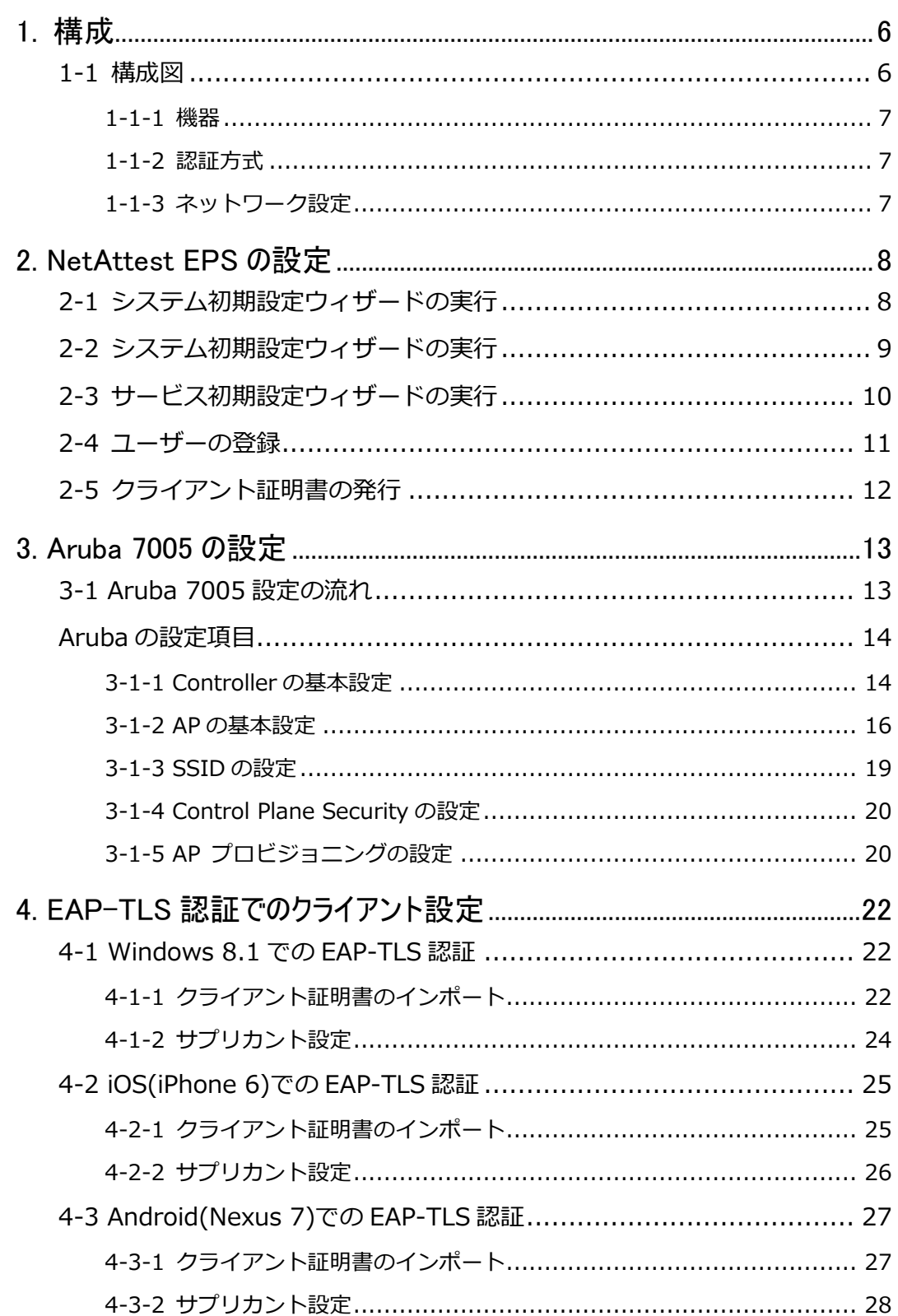

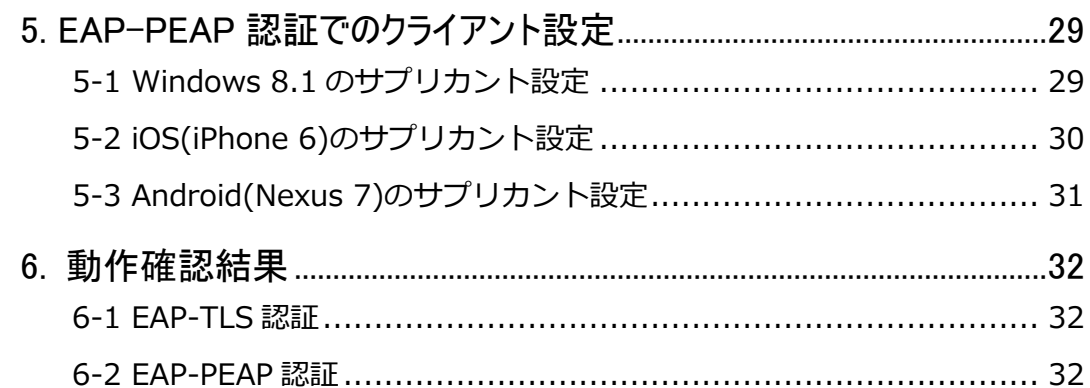

## <span id="page-5-0"></span>Seliton 1. 構成

#### <span id="page-5-1"></span>1-1 構成図

以下の環境を構成します。

- ・ 有線 LAN で接続する機器は L2 スイッチに収容
- ・ 有線 LAN と無線 LAN は同一セグメント
- ・ 無線 LAN で接続するクライアント PC の IP アドレスは、NetAttest D3-SX04 の DHCP サーバーから払い出す

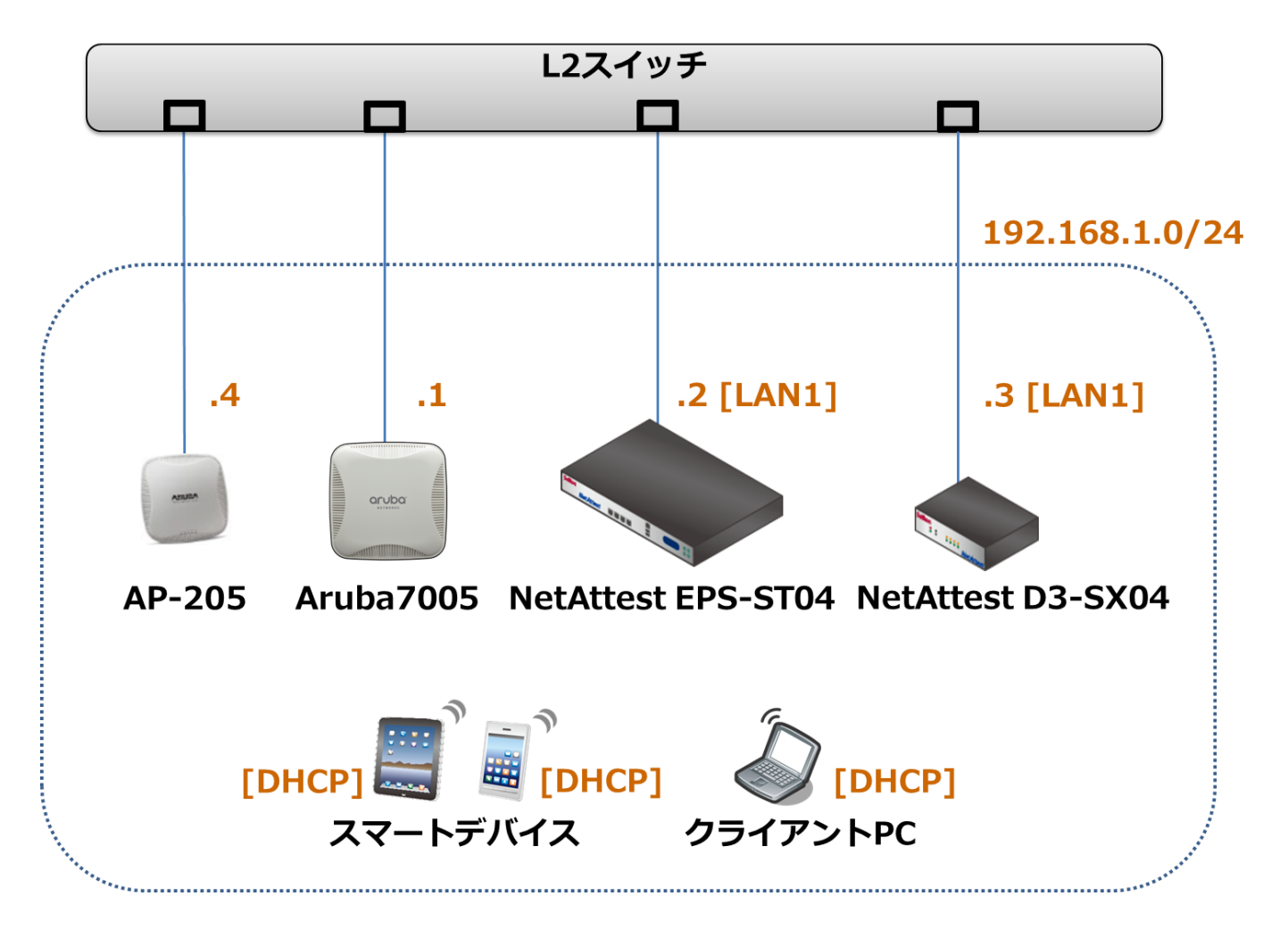

### <span id="page-6-0"></span>1-1-1 機器

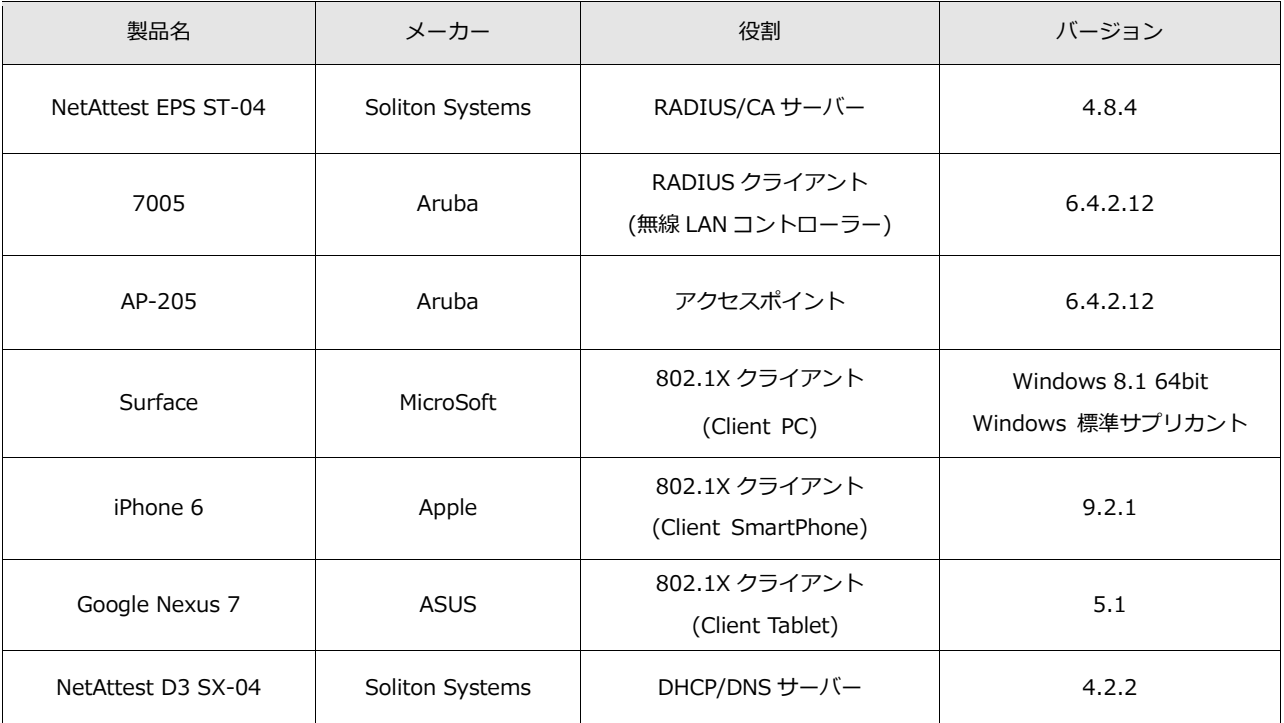

### <span id="page-6-1"></span>1-1-2 認証方式

#### IEEE802.1X EAP-TLS/EAP-PEAP(MS-CHAP V2)

### <span id="page-6-2"></span>1-1-3 ネットワーク設定

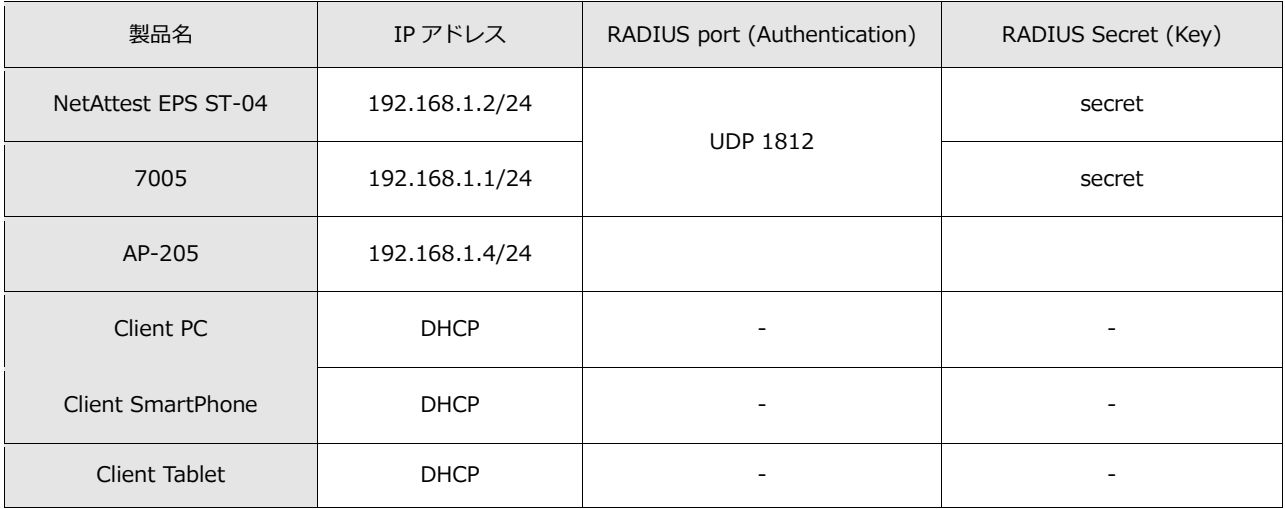

### <span id="page-7-0"></span>2. NetAttest EPS の設定

#### <span id="page-7-1"></span>2-1 システム初期設定ウィザードの実行

NetAttest EPS の初期設定は LAN2(管理インターフェイス)から行います。初期の IP アドレスは 「192.168.2.1/24」です。管理端末に適切な IP アドレスを設定し、Internet Explorer から 「http://192.168.2.1:2181/」にアクセスしてください。

下記のような流れでセットアップを行います。

- 1. システム初期設定ウィザードの実行
- 2. サービス初期設定ウィザードの実行
- 3. RADIUS クライアントの登録
- 4. 認証ユーザーの追加登録
- 5. 証明書の発行

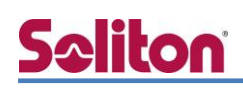

### <span id="page-8-0"></span>2-2 システム初期設定ウィザードの実行

NetAttest EPS の初期設定は LAN2(管理インターフェイス)から行います。初期の IP アドレスは 「192.168.2.1/24」です。管理端末に適切な IP アドレスを設定し、Internet Explorer から 「http://192.168.2.1:2181/」にアクセスしてください。その後、システム初期設定ウィザードを 使用し、以下の項目を設定します。

- タイムゾーンと日付・時刻の設定
- ホスト名の設定
- サービスインターフェイスの設定
- 管理インターフェイスの設定
- メインネームサーバーの設定

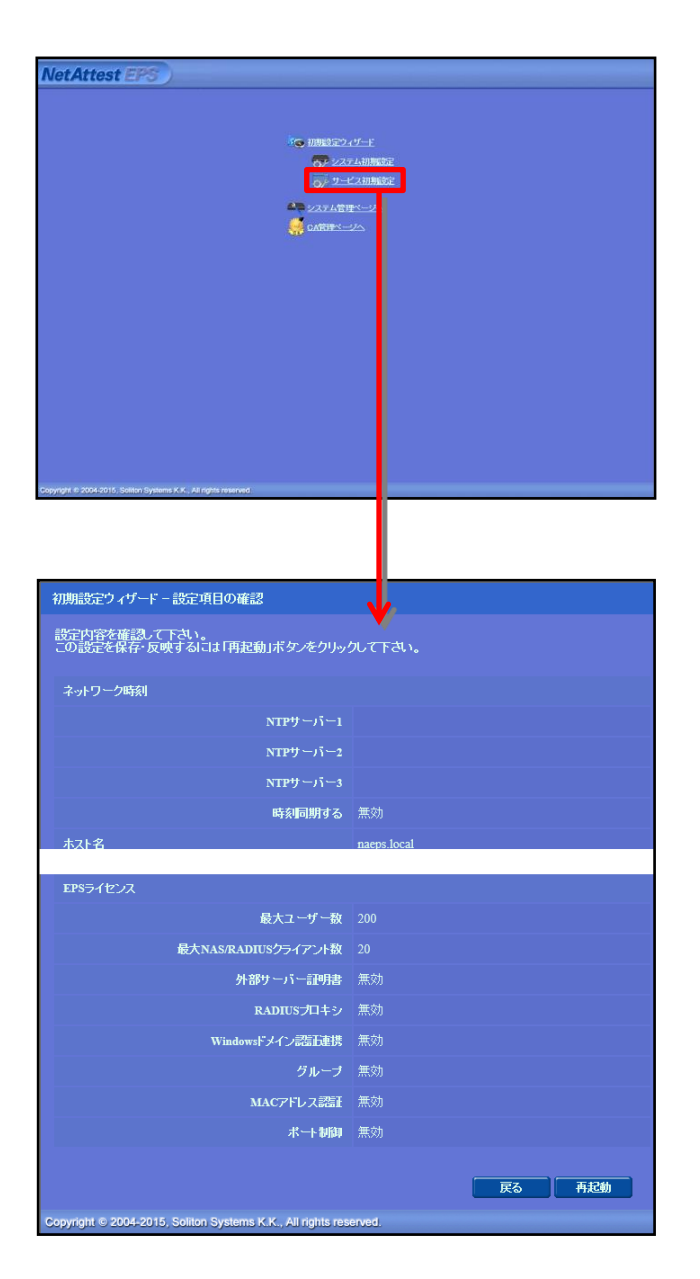

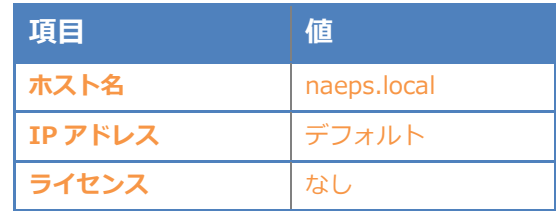

# **Saliton**

#### 2. Net Attest EPS の設定

### <span id="page-9-0"></span>2-3 サービス初期設定ウィザードの実行

サービス初期設定ウィザードを実行します。

- CA 構築
- LDAP データベースの設定
- RADIUS サーバーの基本設定(全般)
- RADIUS サーバーの基本設定 (EAP)
- RADIUS サーバーの基本設定 (証明書検証)
- NAS/RADIUS クライアント設定

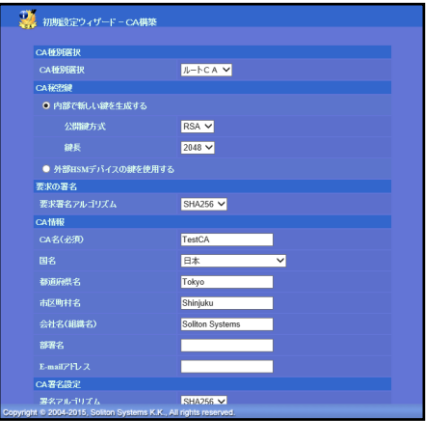

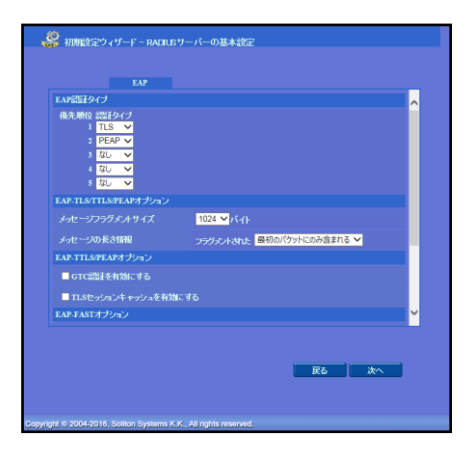

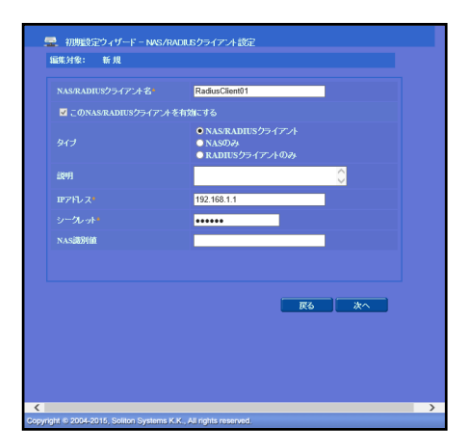

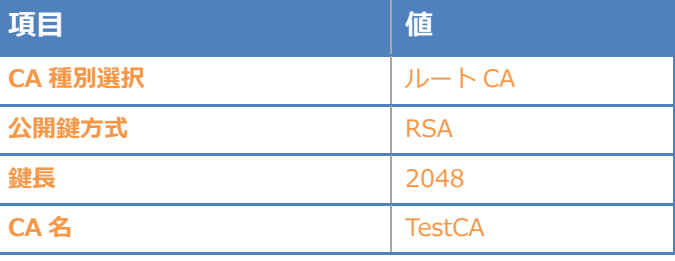

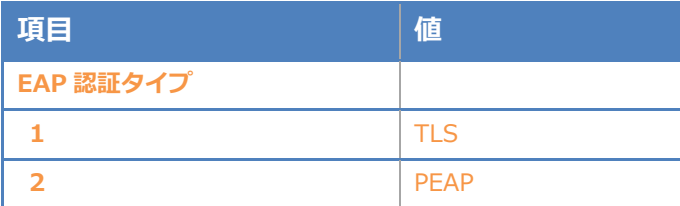

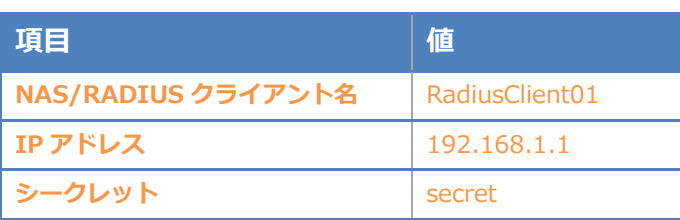

### <span id="page-10-0"></span>2-4 ユーザーの登録

NetAttest EPS の管理画面より、認証ユーザーの登録を行います。

「ユーザー」→「ユーザー一覧」から、『追加』ボタンでユーザー登録を行います。

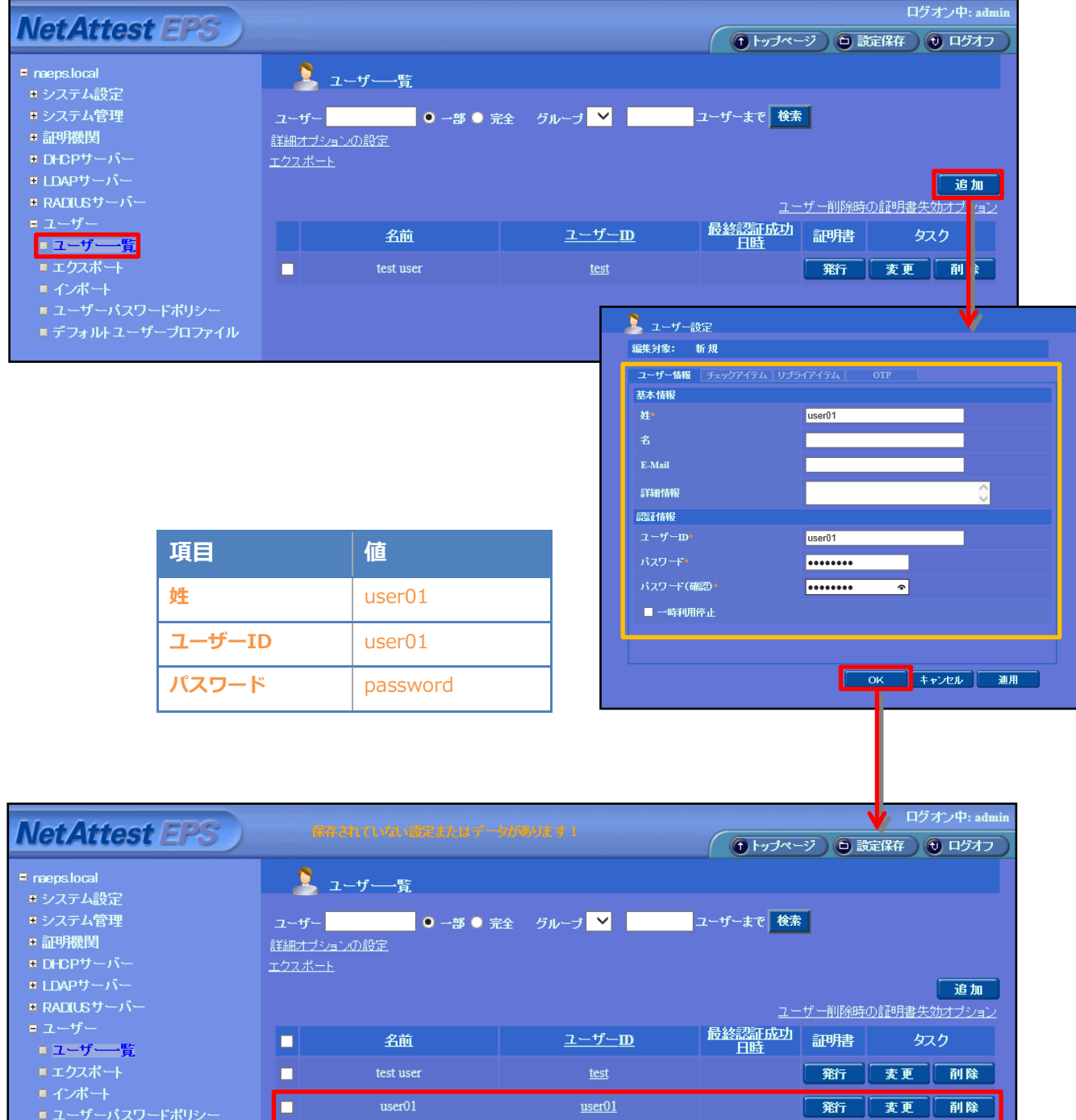

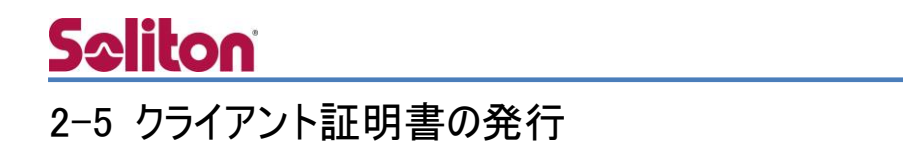

<span id="page-11-0"></span>NetAttest EPS の管理画面より、クライアント証明書の発行を行います。

「ユーザー」→「ユーザー一覧」から、該当するユーザーのクライアント証明書を発行します。

(クライアント証明書は、user01\_02.p12 という名前で保存)

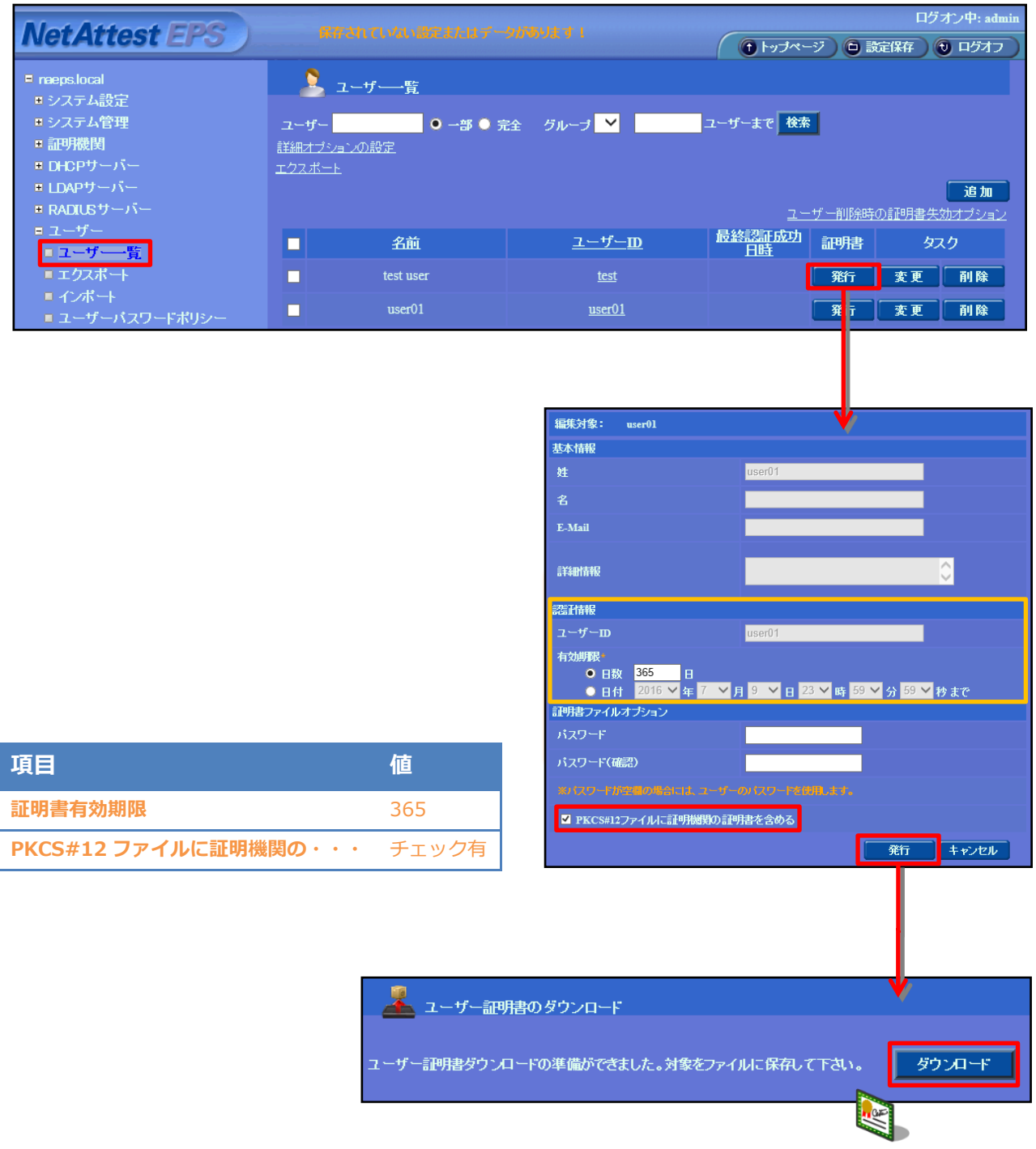

### <span id="page-12-0"></span>3. Aruba 7005 の設定

#### <span id="page-12-1"></span>3-1 Aruba 7005 設定の流れ

Aruba 社製無線 LAN コントローラーAruba 7005 は、WEBGUI または CLI を用いて設定が行え ます。本書ではより設定の分かりやすい WEBGUI を用いて各種設定を実施する方法を紹介します。 今回設定するのは以下の項目です。

- Contoroller の基本設定
	- IP アドレス、VLAN 等
- AP の基本設定
	- APGroup、認証方式等
- SSID の基本設定
	- SSID 設定、暗号強度設定
- Control Plane security
	- コントローラーAP 間の鍵交換
- AP プロビジョニングの設定
	- AP の IP アドレス指定・Radio 起動

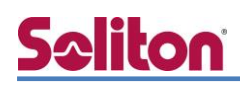

#### <span id="page-13-0"></span>Aruba の設定項目

#### <span id="page-13-1"></span>3-1-1 Controller の基本設定

Controller 側の基本設定を Wizard にて行います。

[Configuration]タブをクリックします。[WIZARDS]メニューから、[Controller]をクリックします。 ウィザードが開始されるので[Basic Info]にて[Name]に Controller の名前を指定します。

[VLANs and IP Interface]にて Named VLANs の[All]選択し、Vlan を[1]、Port を[All]と指定しま す。その他は特に変更の必要はありません。

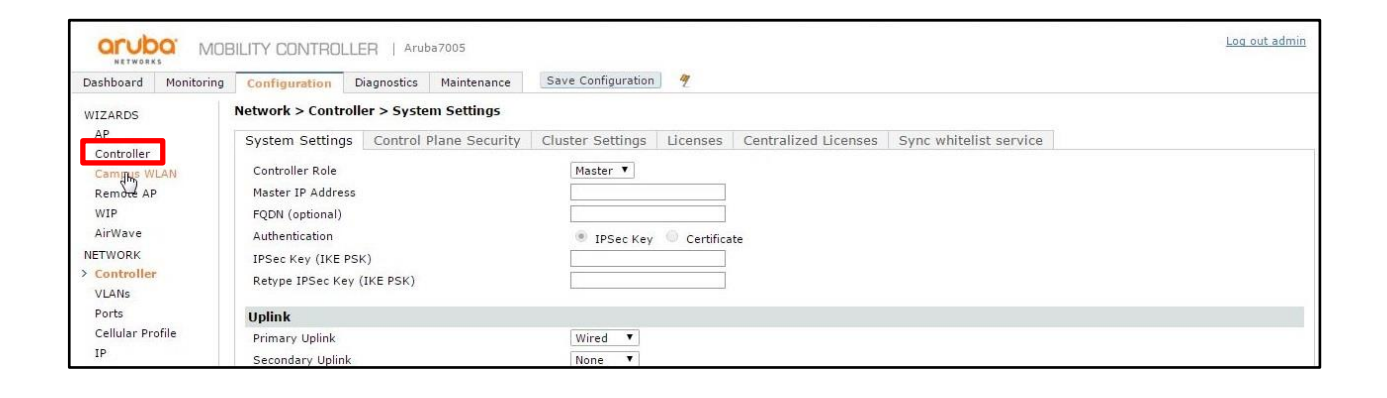

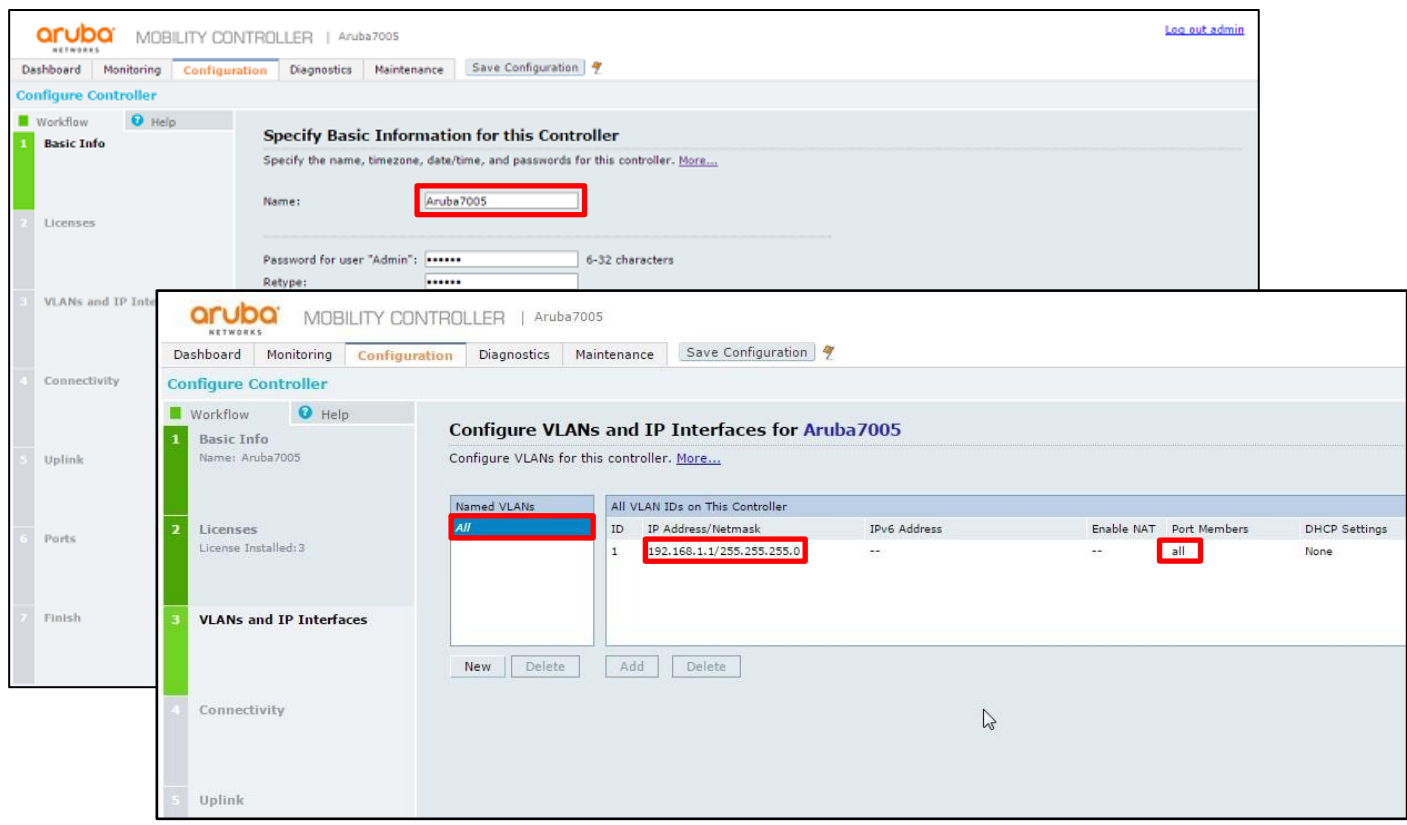

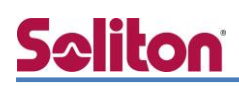

最後に設定を確認して[Finish]をクリックします。

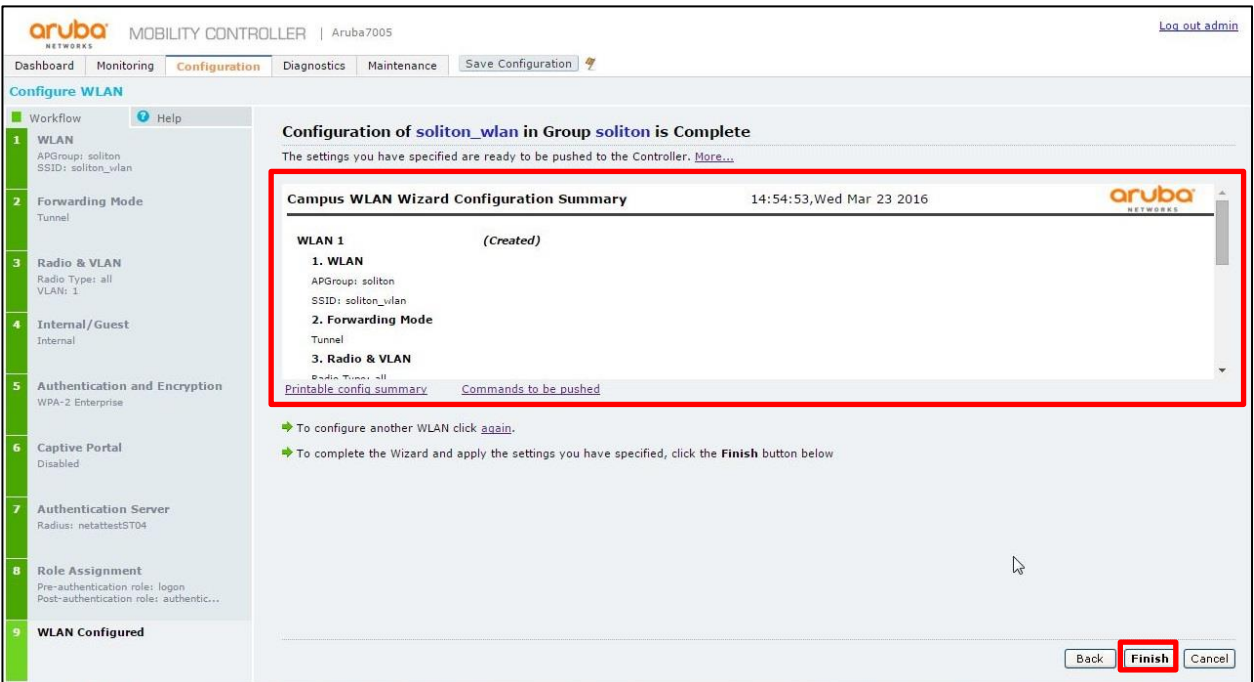

### <span id="page-15-0"></span>3-1-2 AP の基本設定

AP の基本設定を Wizard にて行います。

[Configuration]タブをクリックし、[WIZERDS]メニューから[Campus WLAN]を クリックします。ウィザードが開始されるので、以下のように設定します。

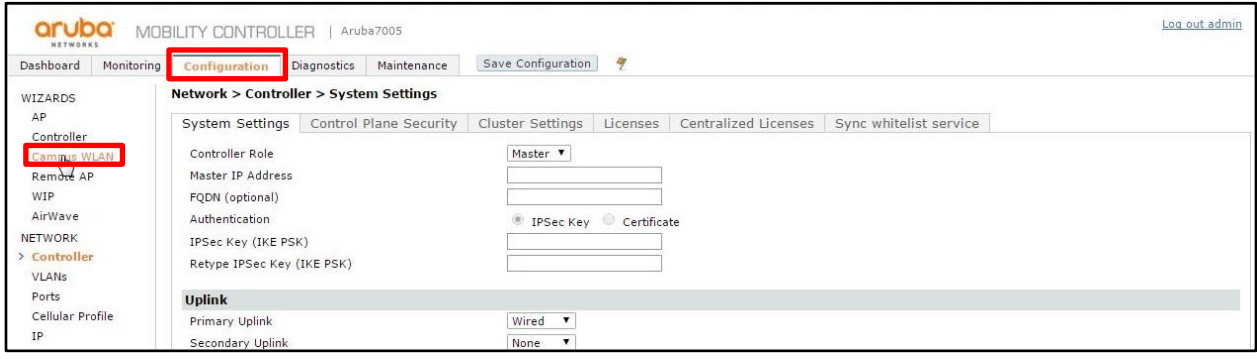

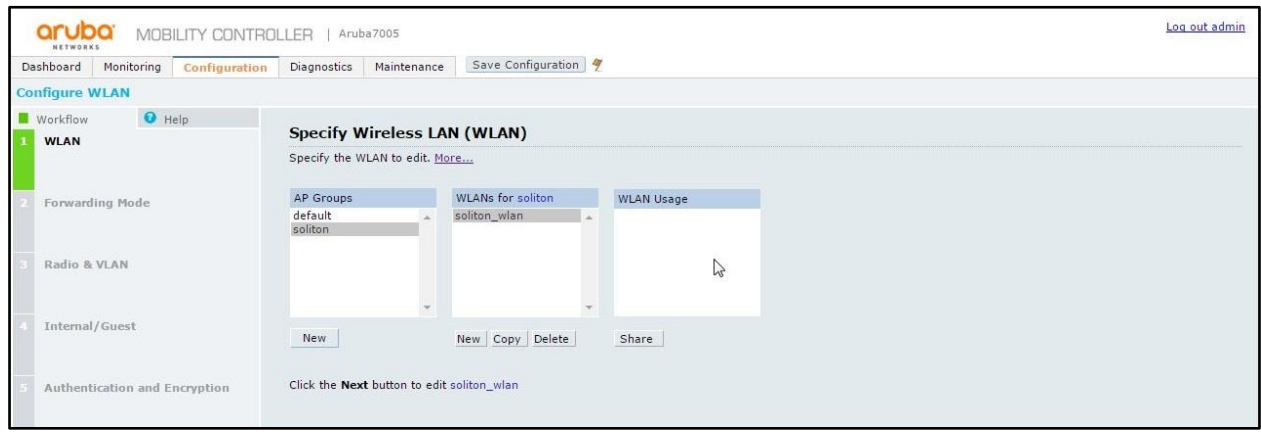

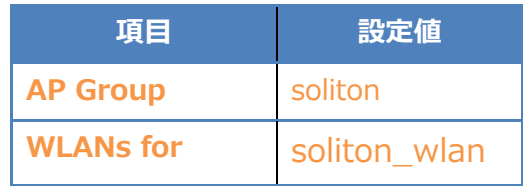

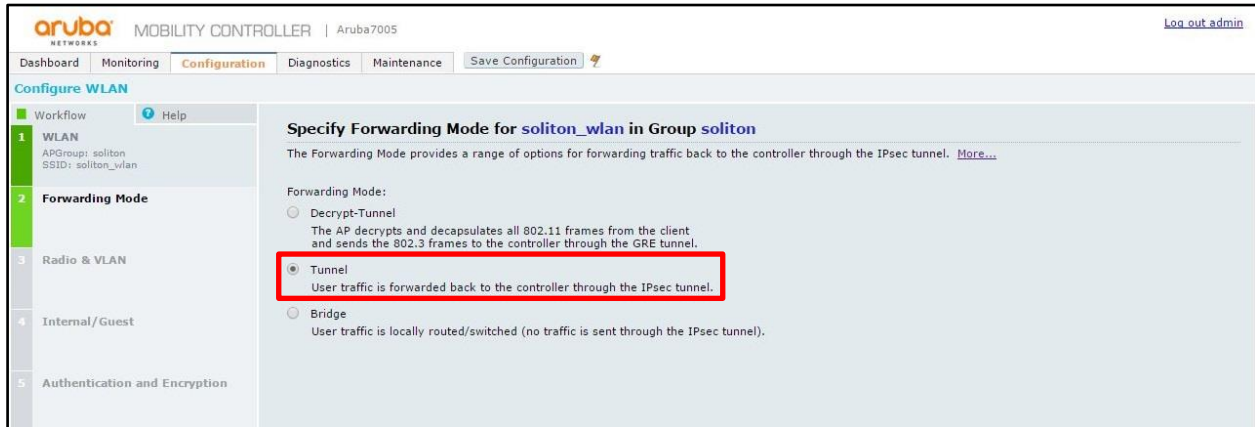

#### 4.EAP-TLS 認証でのクライアント設定

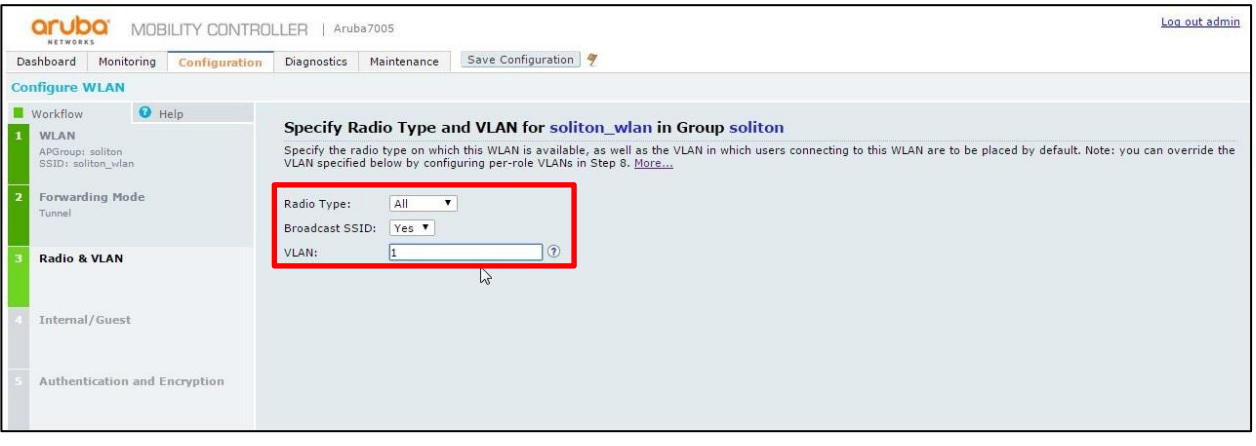

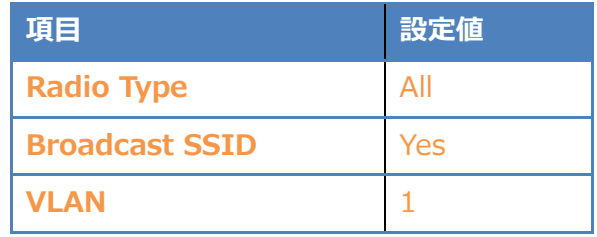

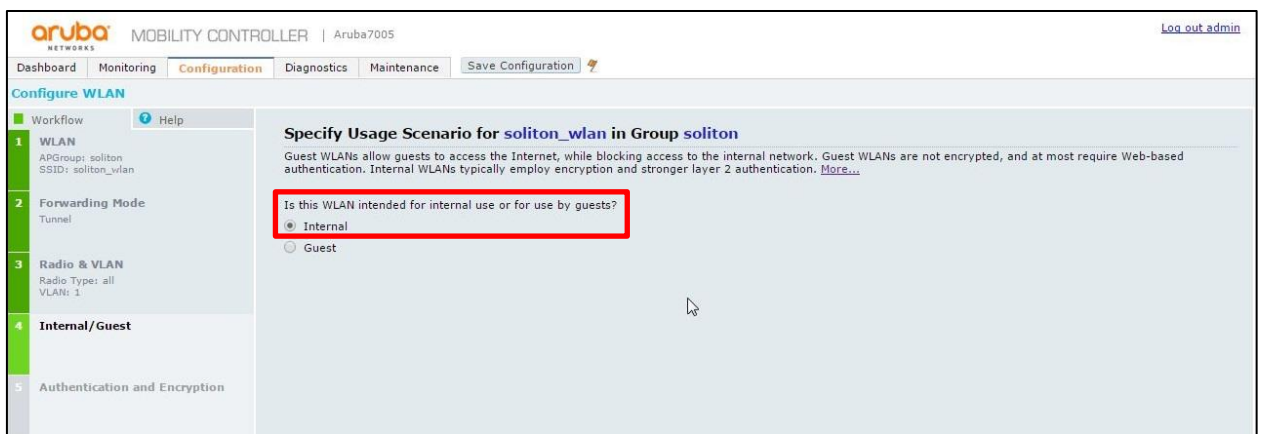

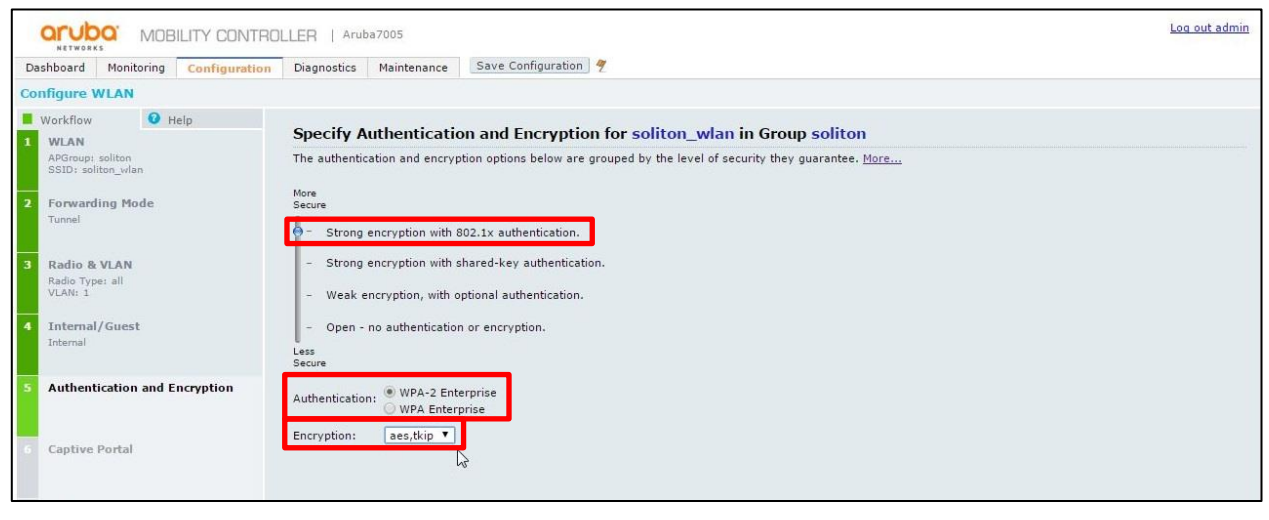

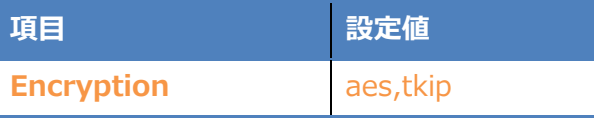

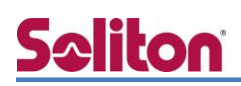

外部 Radius サーバを指定します。NetAttestEPS にて設定した値を登録します。

ただし、[Name]については任意の名前を使用できます。

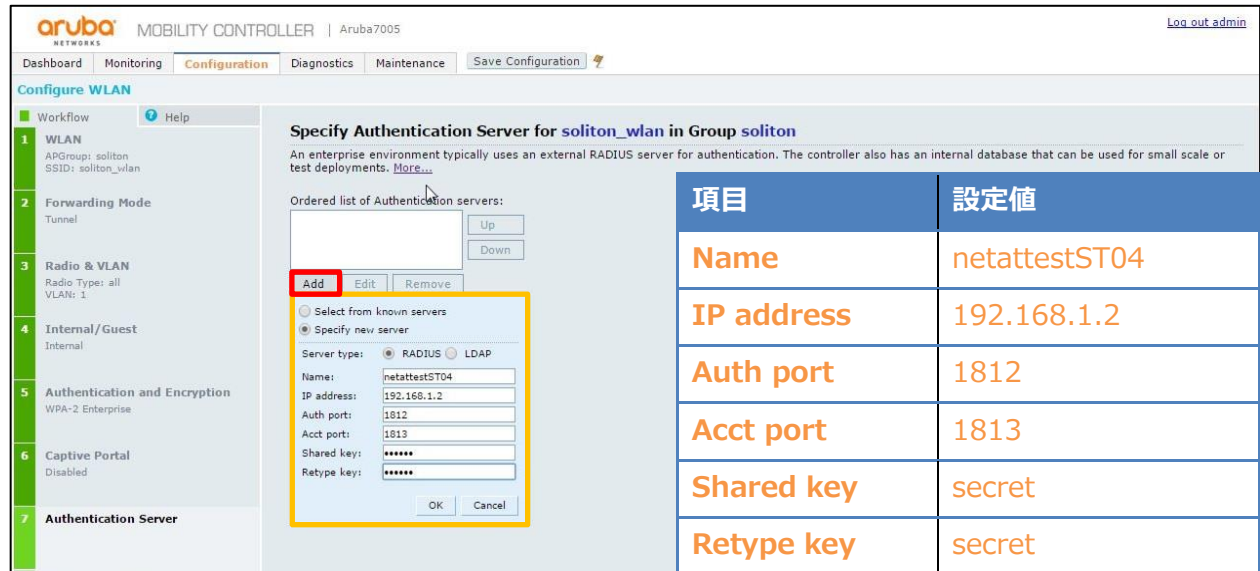

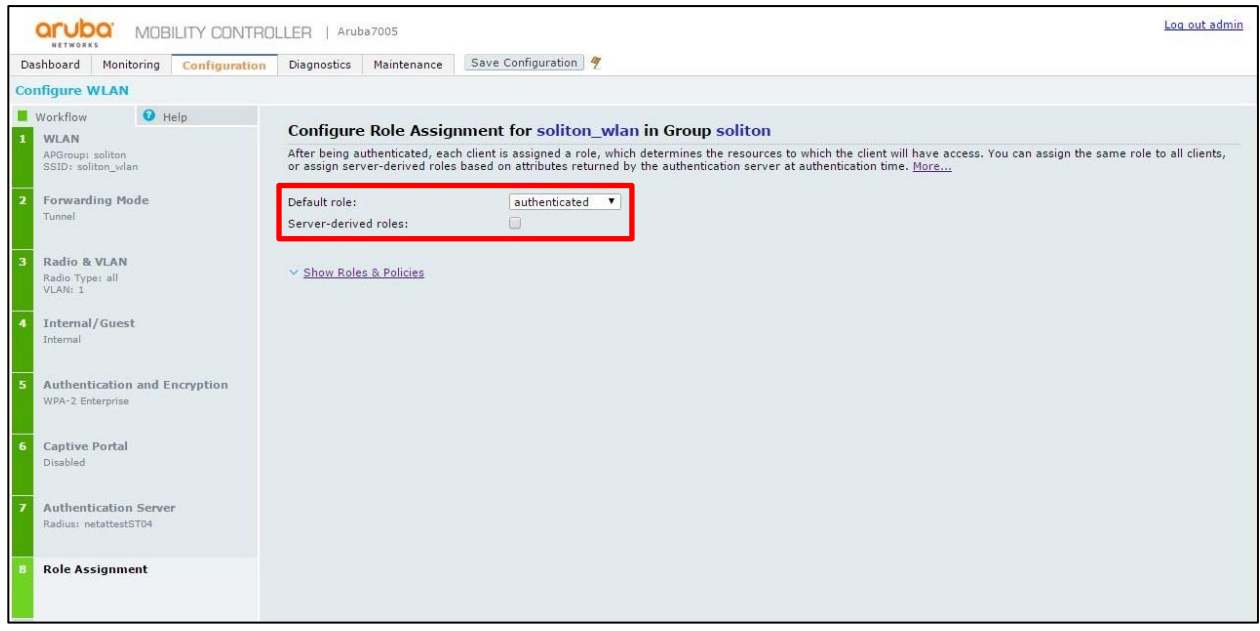

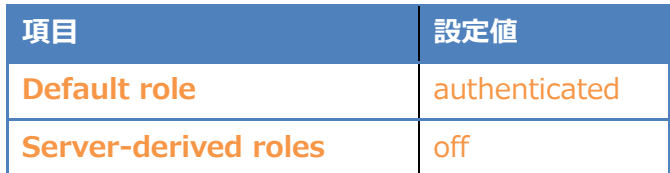

[9 WLAN Configured]にて設定に誤りが無いことを確認して[Finish]をクリックします。

その後の画面で[Close]をクリックしてウィザードを終了します。

#### <span id="page-18-0"></span>3-1-3 SSID の設定

左のメニューから[WIRELESS]の中の、[AP Configuration]をクリックします。 [Wireless LAN]、[Virtual AP]、[soliton\_wlan-vap\_prof]の順に展開し、[SSID]をクリックします。 [SSID Profile >]の右側に[soliton\_wlan-ssid\_prof]が選択されていることを確認します。 [Network Name(SSID)]を記入し、[802.11 Security]の WPA2、AES にチェックを入れます。

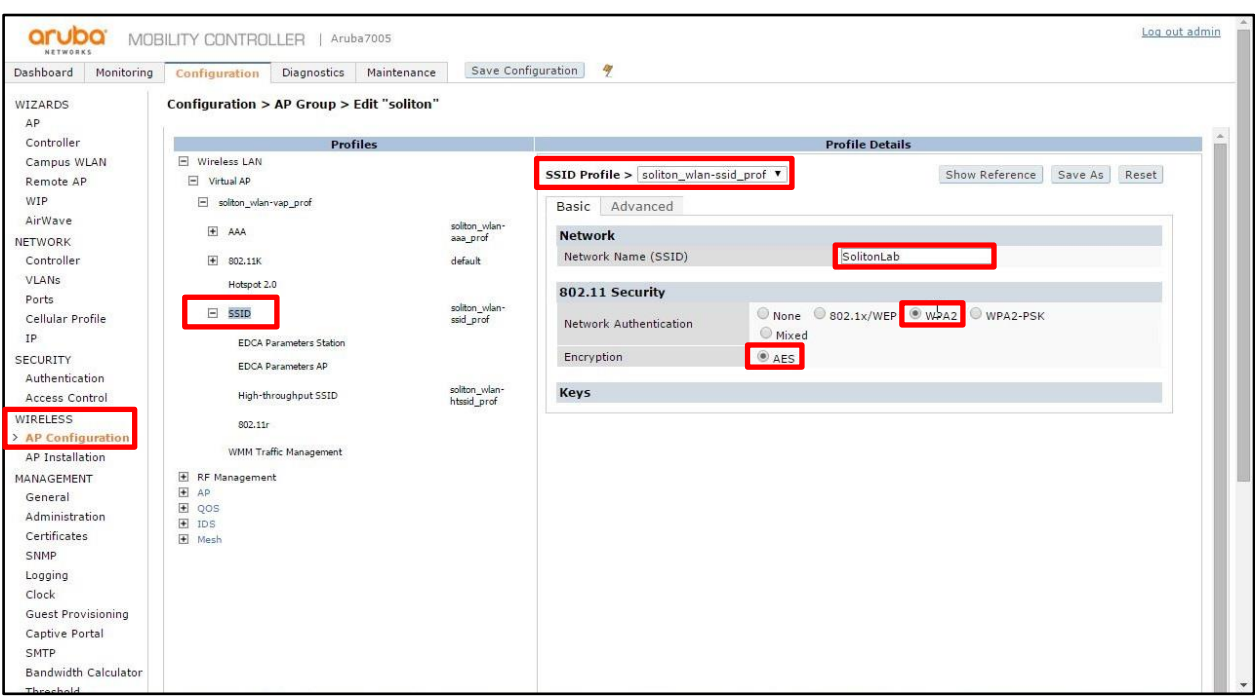

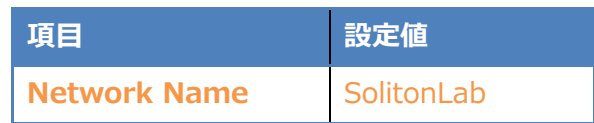

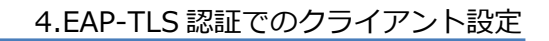

#### <span id="page-19-0"></span>3-1-4 Control Plane Security の設定

Control PlaneSecurity の設定を行います。

[Configration]タブをクリックします。[NETWORK]メニューを展開し、[Controller]リンクをクリ ックします。[Control Plane Security]タブをクリックして[Disabled]にチェックを入れます。最後 に[Apply]をクリックします。

※デフォルトでは有効になっています。

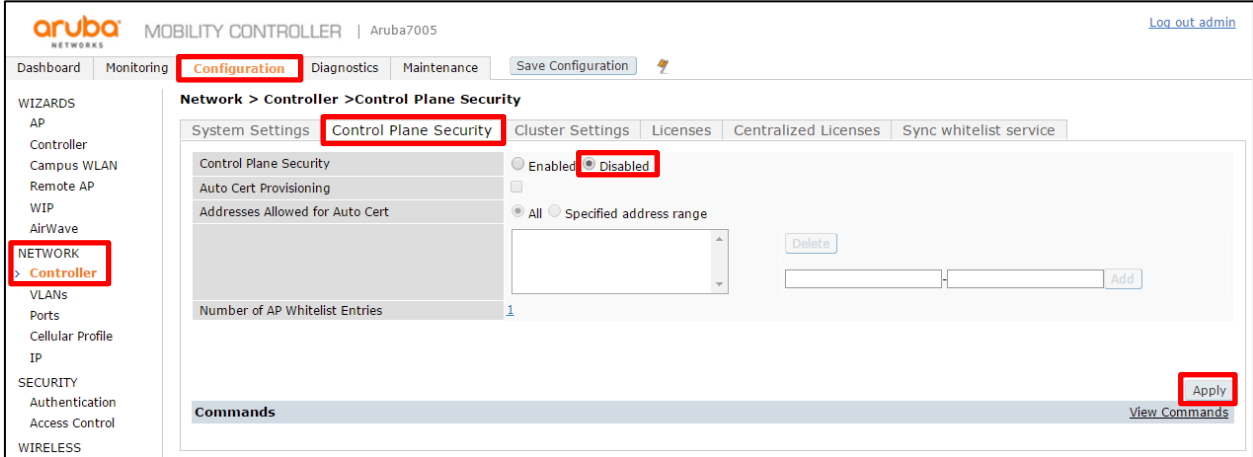

### <span id="page-19-1"></span>3-1-5 AP プロビジョニングの設定

#### AP のプロビジョニングを行います。

[Configration]タブをクリックします。[WIRELESS]メニューを展開し、[AP Installation]リンクを クリックするとコントローラーで確認できる AP が表示されます。対象の AP にチェックを入れて [Provision]をクリックします。

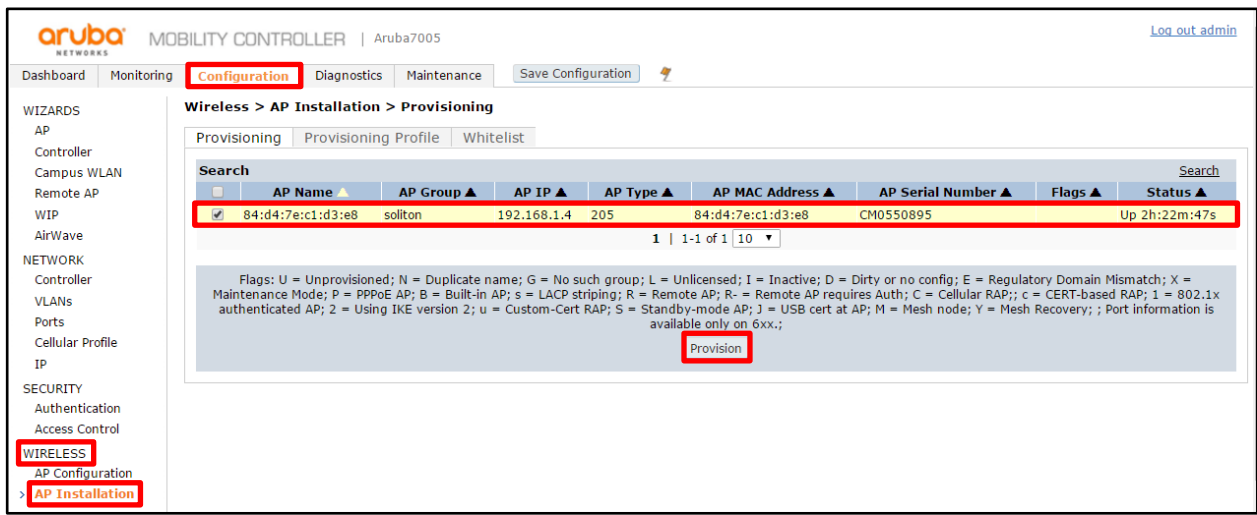

[Provisioning]画面へ遷移します。[IP Setting]にて AP へ指定するアドレスを入力します。

最後に[Apply and Reboot]をクリックします。AP が自動的に再起動します。

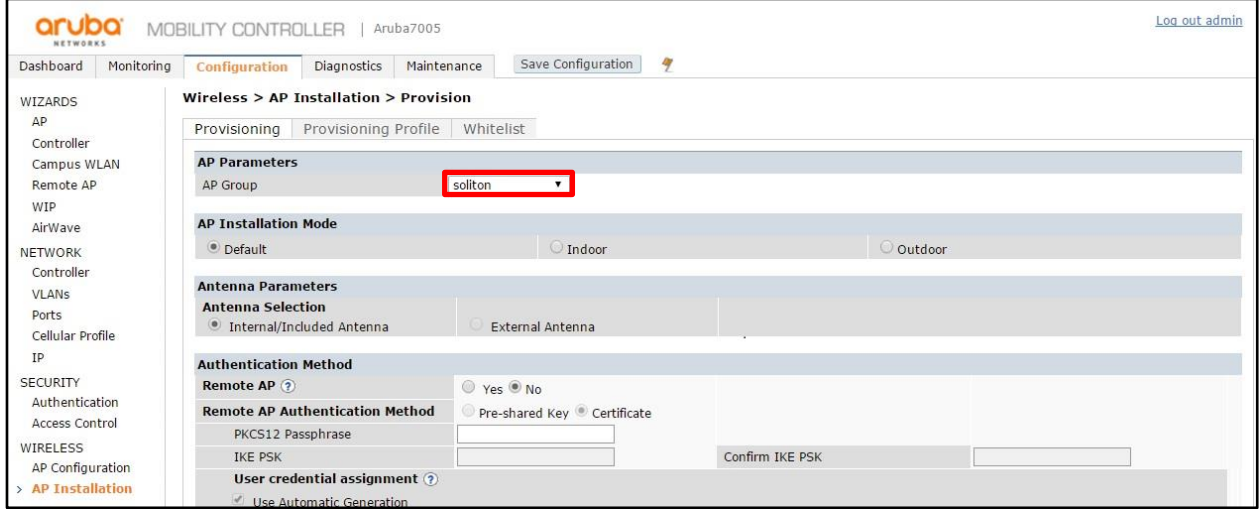

~~~~~~~~~~~~~~~~~~~~~~~~~~~~~~~~~~~~~~~~~~~~ 中略

~~~~~~~~~~~~~~~~~~~~~~~~~~~~~~~~~~~~~~~~~~~~

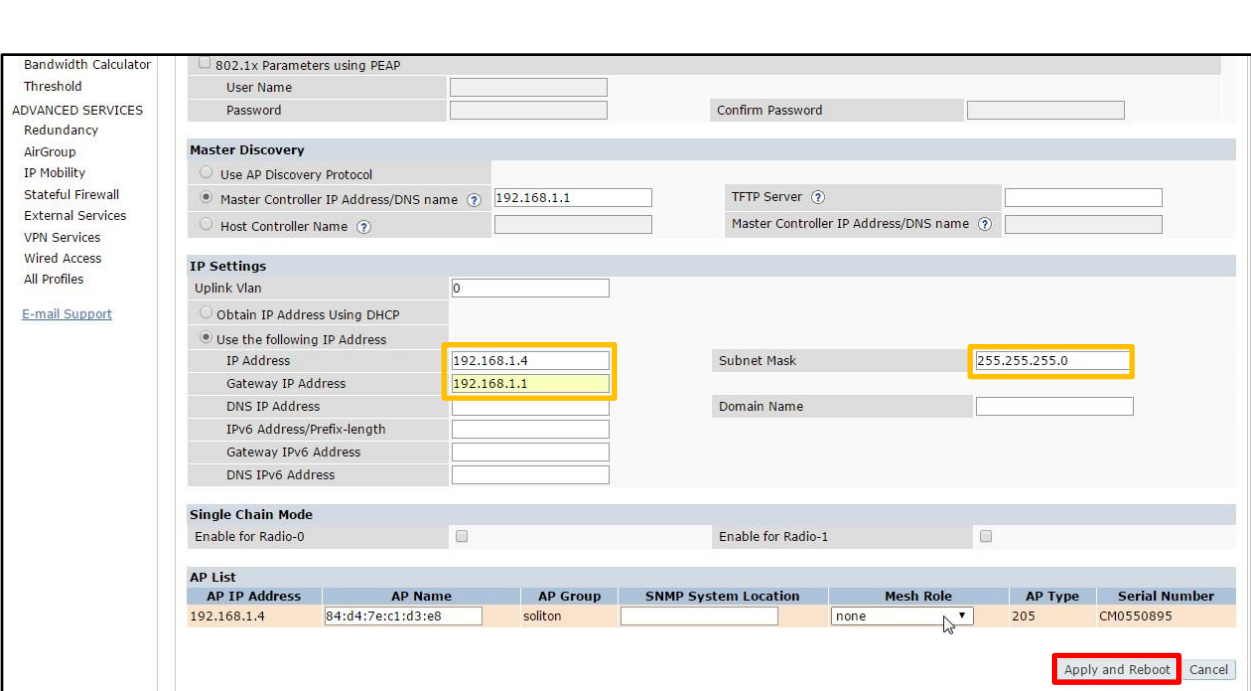

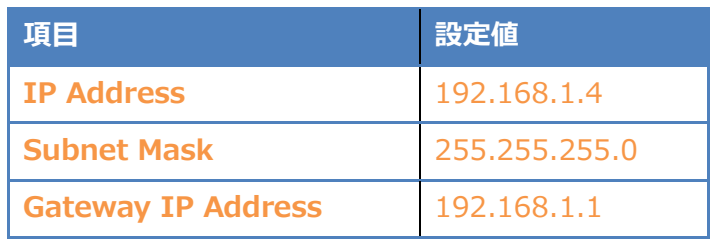

21

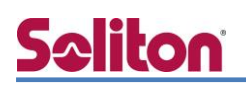

### <span id="page-21-0"></span>4. EAP-TLS 認証でのクライアント設定

#### <span id="page-21-1"></span>4-1 Windows 8.1 での EAP-TLS 認証

<span id="page-21-2"></span>4-1-1 クライアント証明書のインポート

PC にクライアント証明書をインポートします。ダウンロードしておいたクライアント証明書 (user01\_02.p12)をダブルクリックすると、証明書インポートウィザードが実行されます。

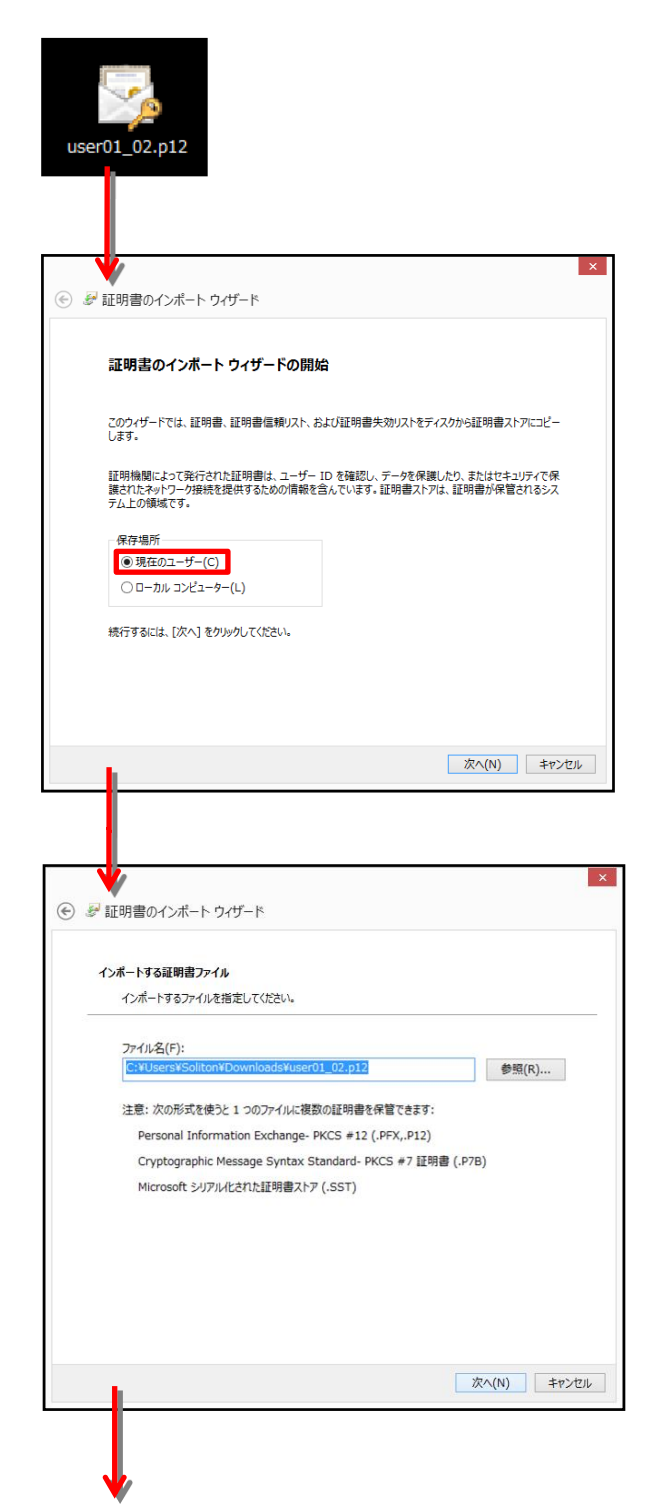

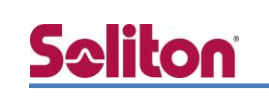

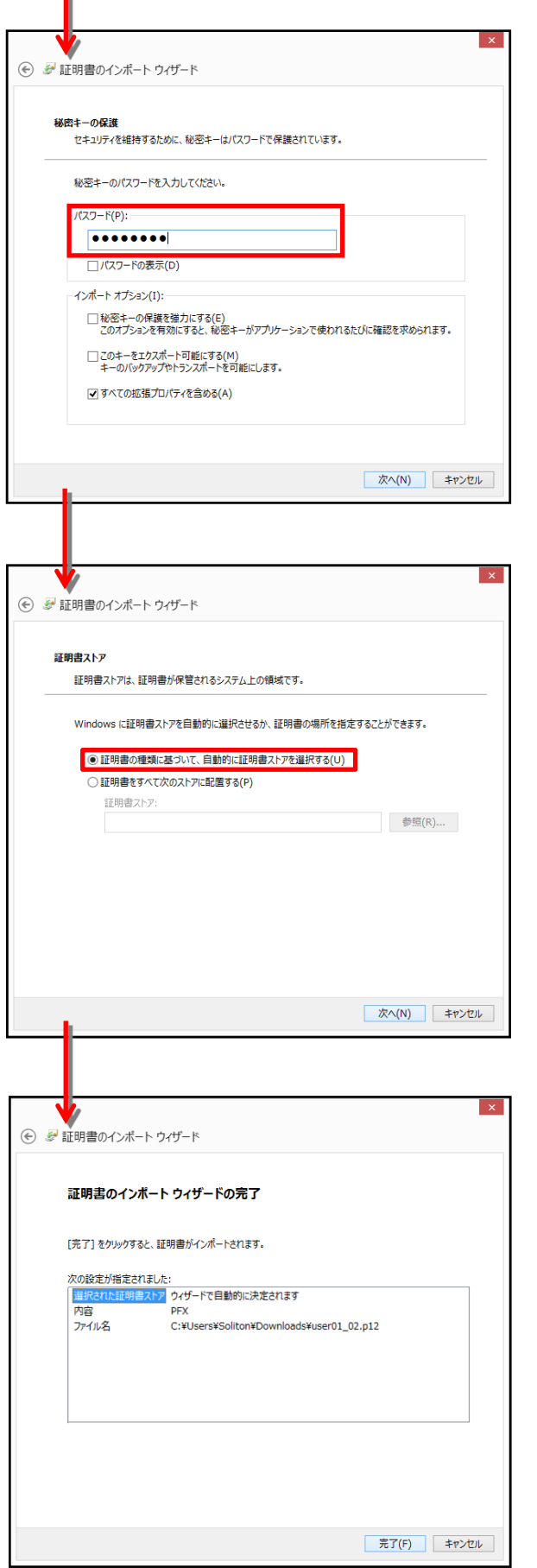

【パスワード】 NetAttest EPS で証明書を 発行した際に設定したパスワードを入力

### <span id="page-23-0"></span>4-1-2 サプリカント設定

**Seliton** 

Windows 標準サプリカントで TLS の設定を行います。

※本項では TLS の設定のみ記載します。その他の認証方式の設定に関しては付録をご参照ください。 [ワイヤレスネットワークのプロパティ] の「セキュリティ」タブから以下の設定を行います。

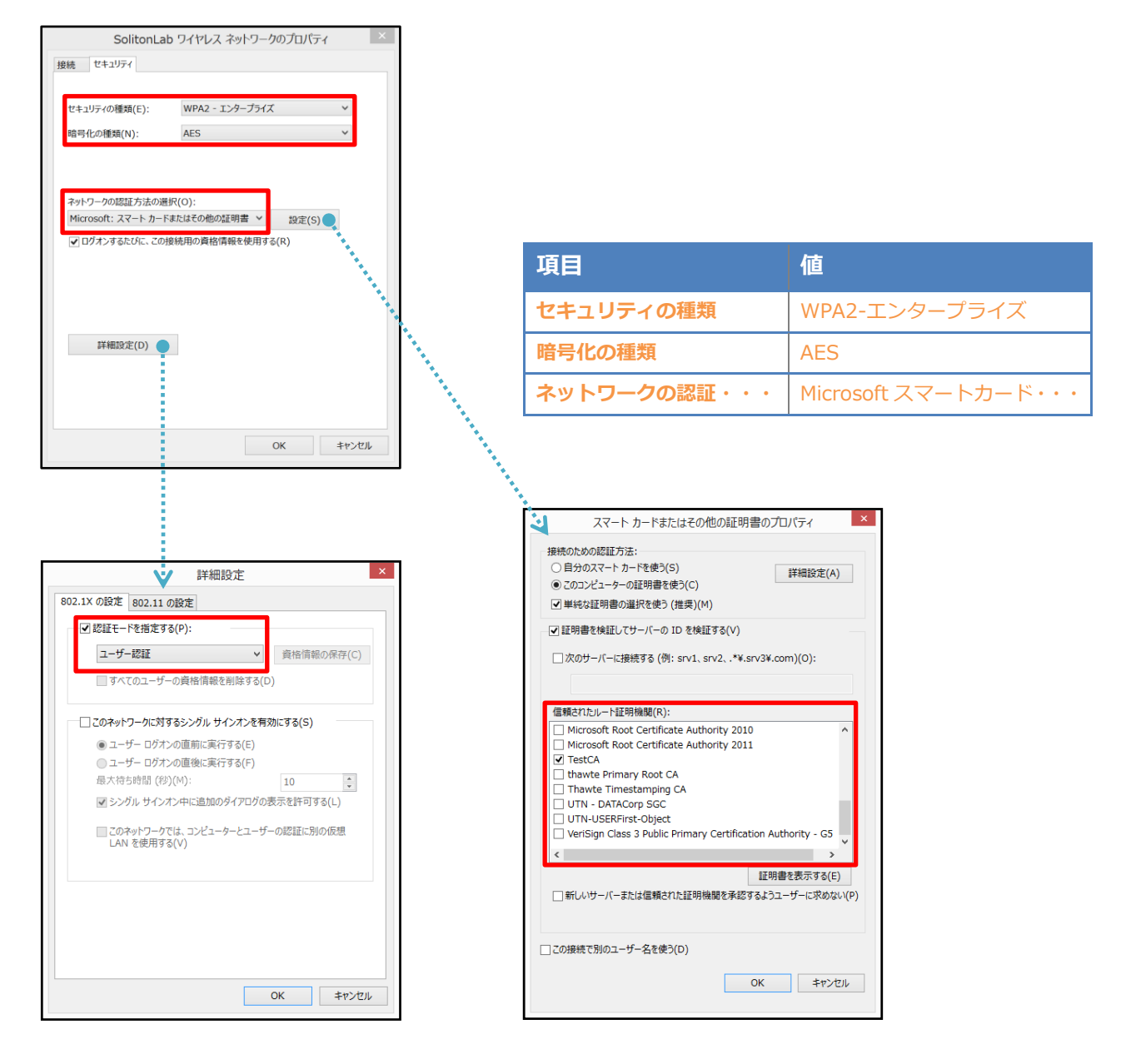

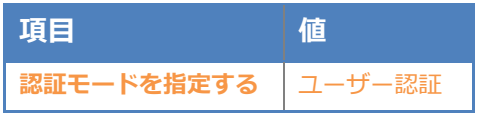

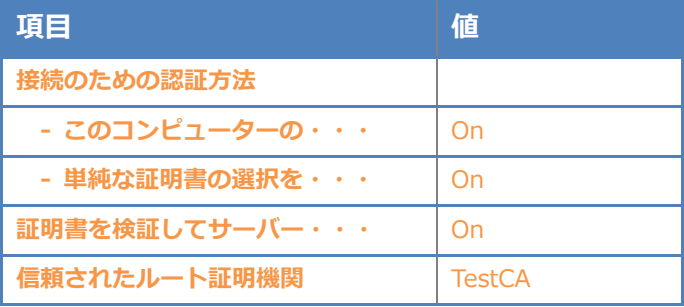

#### <span id="page-24-0"></span>4-2 iOS(iPhone 6)での EAP-TLS 認証

<span id="page-24-1"></span>4-2-1 クライアント証明書のインポート

NetAttest EPS から発行したクライアント証明書を iOS デバイスにインポートする方法として、 下記の方法などがあります。

- 1) Mac OS を利用して Apple Configurator を使う方法
- 2) クライアント証明書をメールに添付し iOS デバイスに送り、インポートする方法
- 3) SCEP で取得する方法(NetAttest EPS-ap を利用できます)

いずれかの方法で CA 証明書とクライアント証明書をインポートします。本書では割愛します。

#### <span id="page-25-0"></span>4-2-2 サプリカント設定

7005/AP-205 で設定した SSID を選択し、サプリカントの設定を行います。

※本項では TLS の設定のみ記載します。その他の認証方式の設定に関しては付録をご参照ください。 まず、「ユーザー名」には証明書を発行したユーザーのユーザーID を入力します。次に「モード」よ り「EAP-TLS」を選択します。その後、「ユーザー名」の下の「ID」よりインポートされたクライア ント証明書を選択します。

※初回接続時は「信頼されていません」と警告が出るので、「信頼」を選択し、接続します。

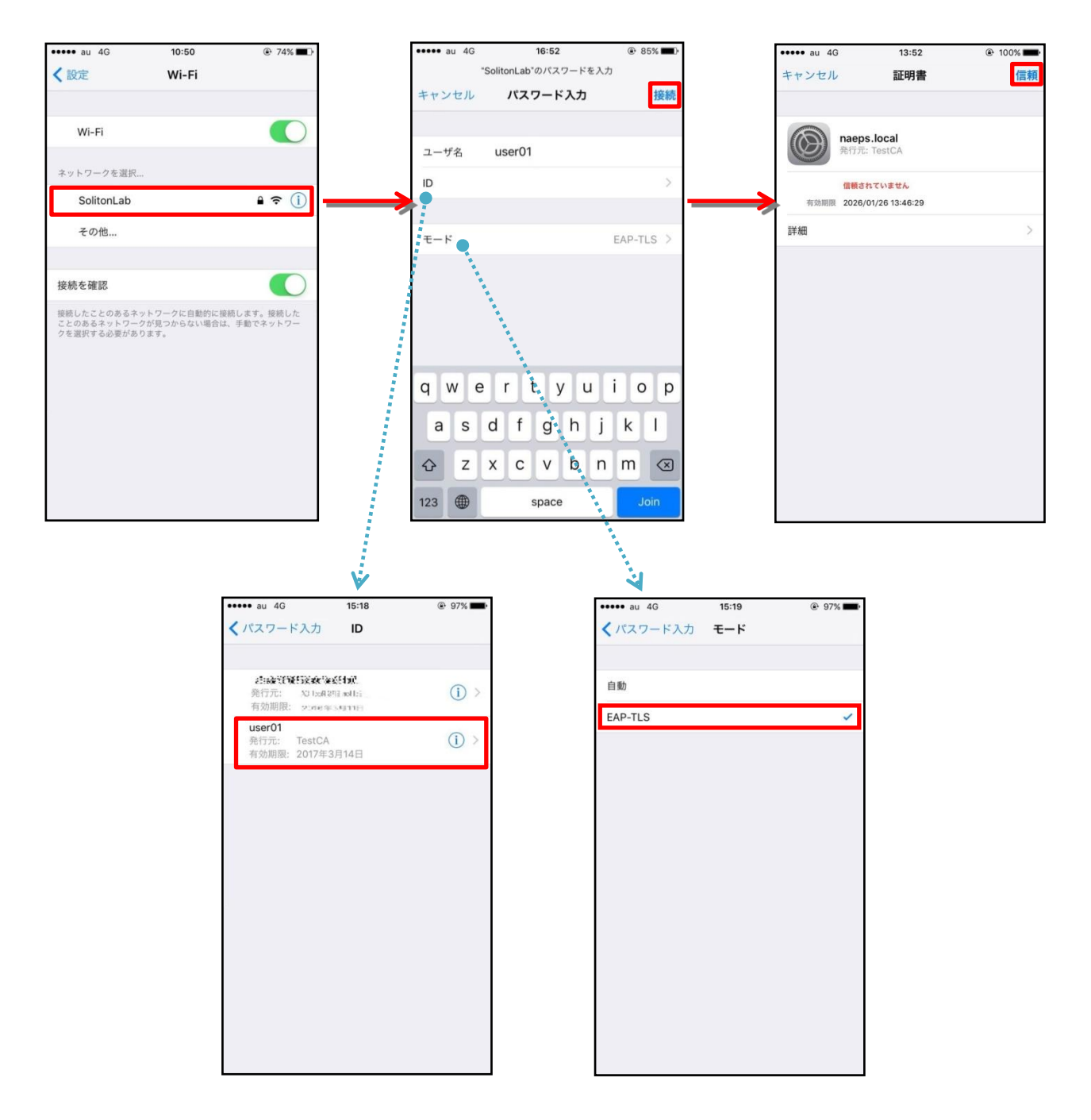

#### <span id="page-26-0"></span>4-3 Android(Nexus 7)での EAP-TLS 認証

<span id="page-26-1"></span>4-3-1 クライアント証明書のインポート

NetAttest EPS から発行したクライアント証明書を Android デバイスにインポートする方法とし て、下記3つの方法等があります。いずれかの方法で CA 証明書とクライアント証明書をインポート します。手順については、本書では割愛します。

- 1) SD カードにクライアント証明書を保存し、インポートする方法※1
- 2) クライアント証明書をメールに添付し Android デバイスに送り、インポートする方法※2
- 3) SCEP で取得する方法(NetAttest EPS-ap を利用できます)※3

※1 メーカーや OS バージョンにより、インポート方法が異なる場合があります。事前にご検証ください。 ※2 メーカーや OS バージョン、メーラーにより、インポートできない場合があります。事前にご検証ください。 ※3 メーカーや OS バージョンにより、Soliton KeyManager が正常に動作しない場合があります。事前にご検証ください。

Android 5.1 では証明書インポート時に用途別に証明書ストアが選択できますが、本書では無線 LAN 接続を行うため「Wi-Fi」を選択しています。

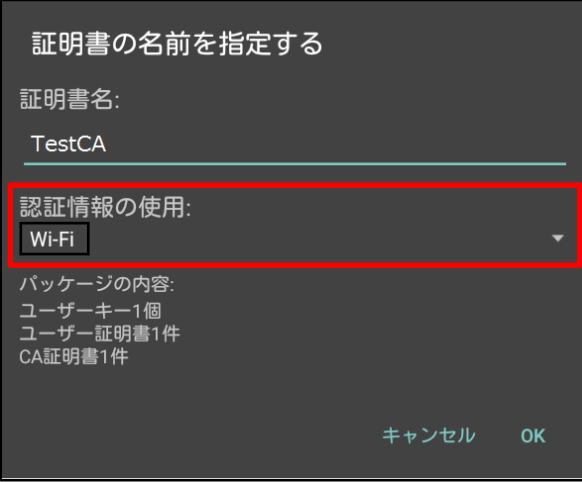

#### <span id="page-27-0"></span>4-3-2 サプリカント設定

**Seliton** 

7005/AP-205 で設定した SSID を選択し、サプリカントの設定を行います。 ※本項では TLS の設定のみ記載します。その他の認証方式の設定に関しては付録をご参照ください。 「ID」には証明書を発行したユーザーのユーザーID を入力します。CA 証明書とユーザー証明書は、 インポートした証明書を選択して下さい。

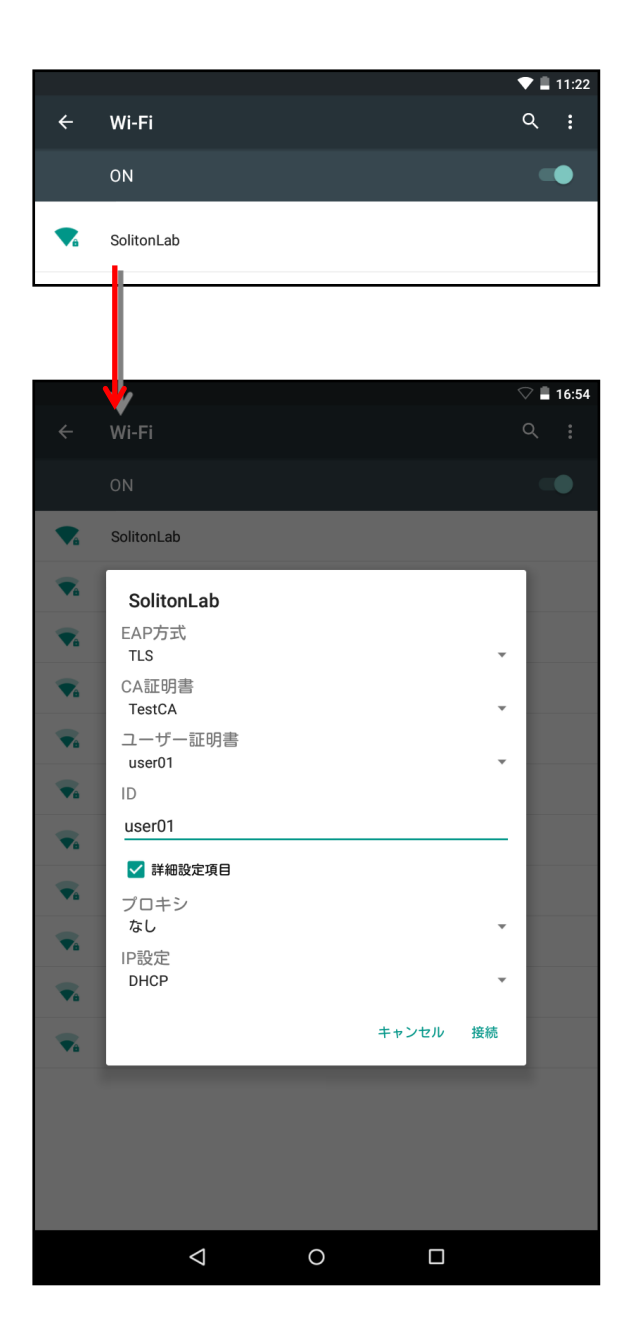

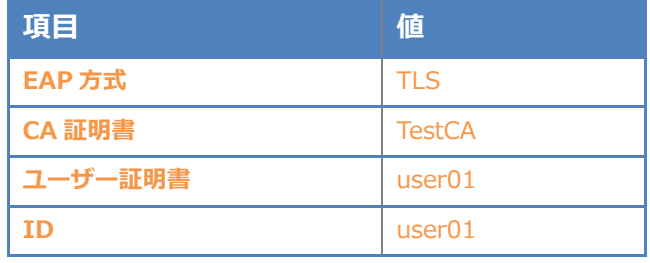

<span id="page-28-0"></span>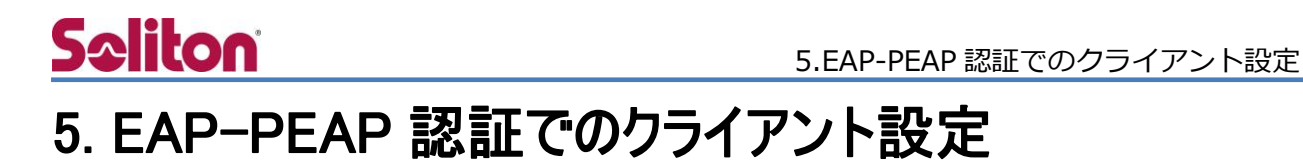

### <span id="page-28-1"></span>5-1 Windows 8.1 のサプリカント設定

[ワイヤレスネットワークのプロパティ] の「セキュリティ」タブから以下の設定を行います。

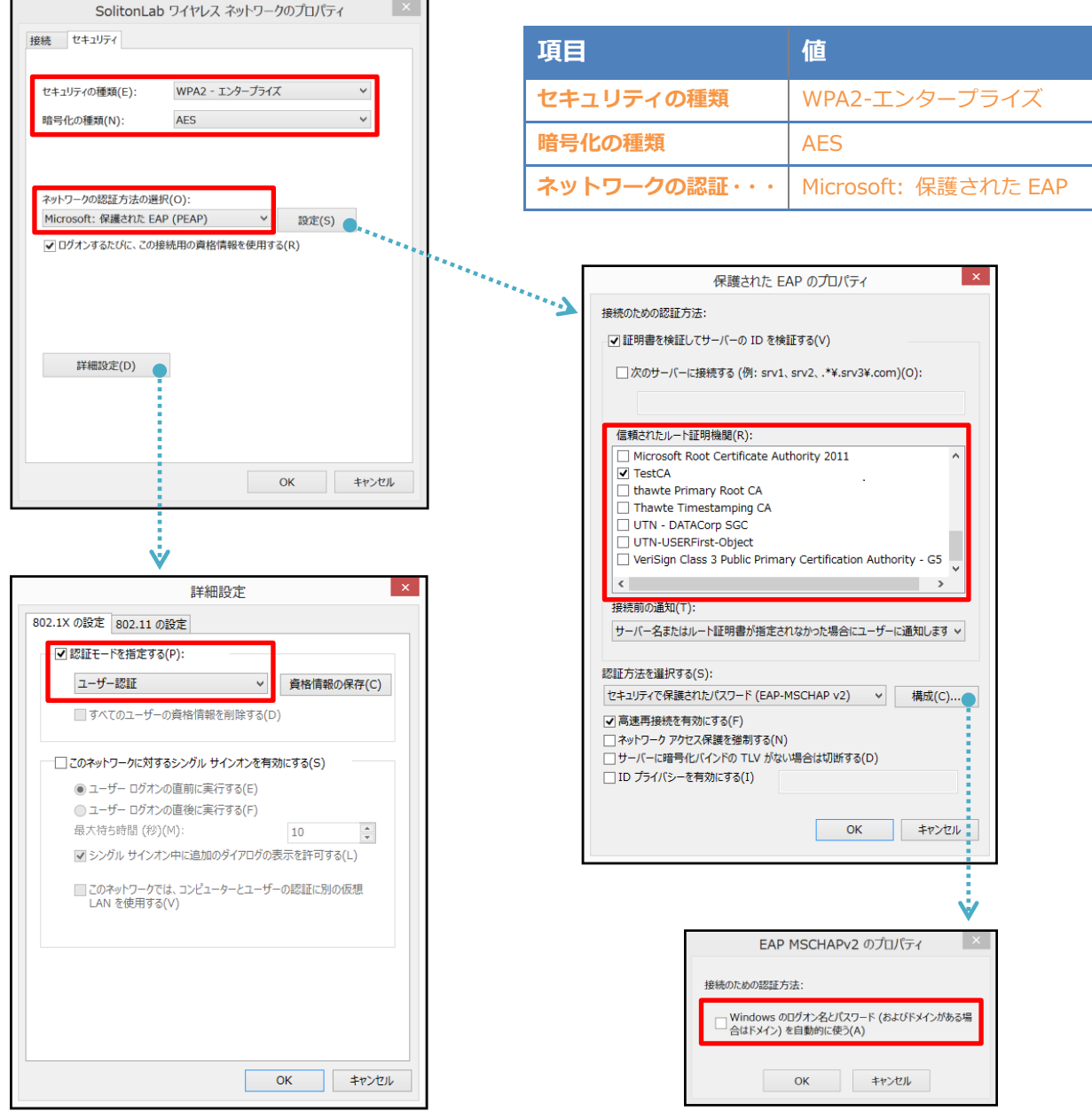

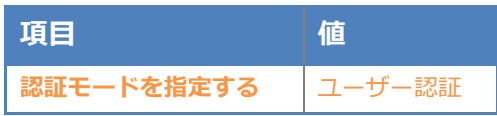

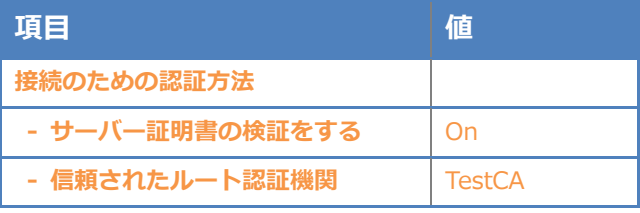

## **Saliton**

### <span id="page-29-0"></span>5-2 iOS(iPhone 6)のサプリカント設定

7005/AP-205 で設定した SSID を設定し、サプリカントの設定を行います。「ユーザー名」、「パ スワード」には"2-4 ユーザー登録"で設定したユーザーID、パスワードを入力してください。 ※初回接続時は「信頼されていません」と警告が出るので、「信頼」を選択し、接続します。

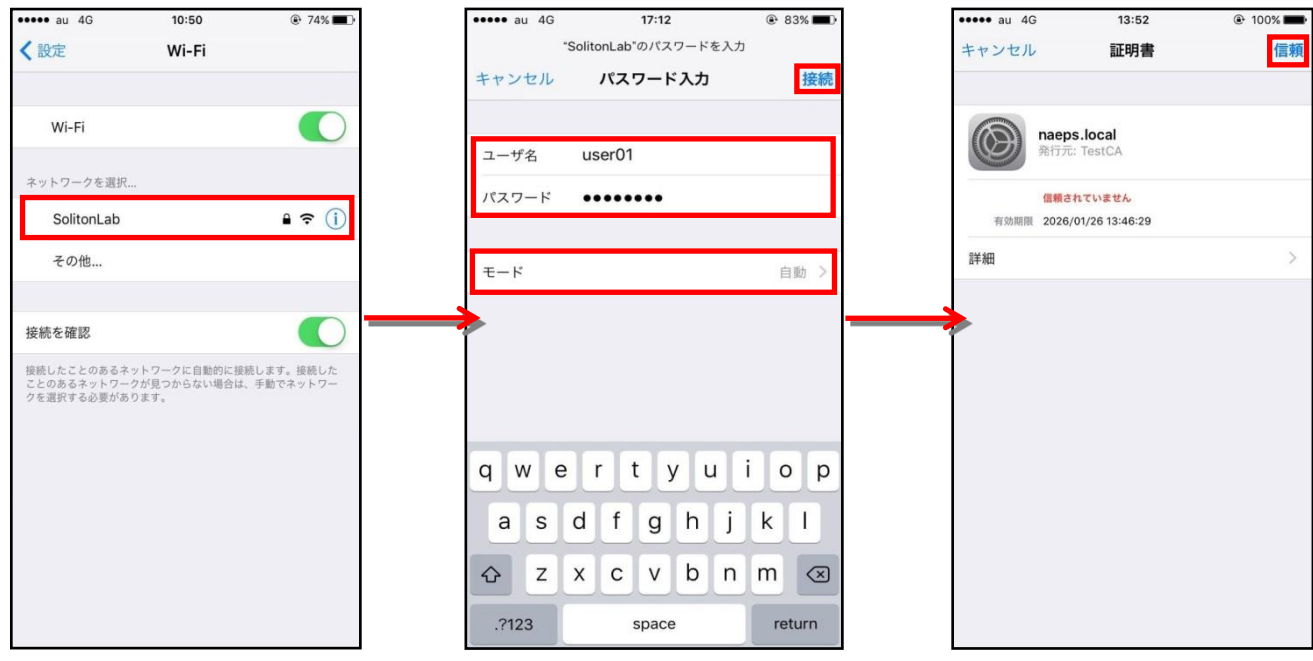

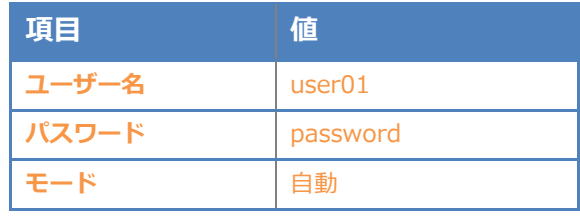

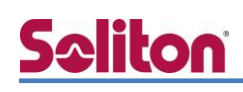

### <span id="page-30-0"></span>5-3 Android(Nexus 7)のサプリカント設定

7005/AP-205 で設定した SSID を設定し、サプリカントの設定を行います。 「ユーザー名」、「パスワード」には"2-4 ユーザー登録"で設定したユーザーID、パスワードを入力し てください。「CA 証明書」には、インポートした CA 証明書を選択してください。

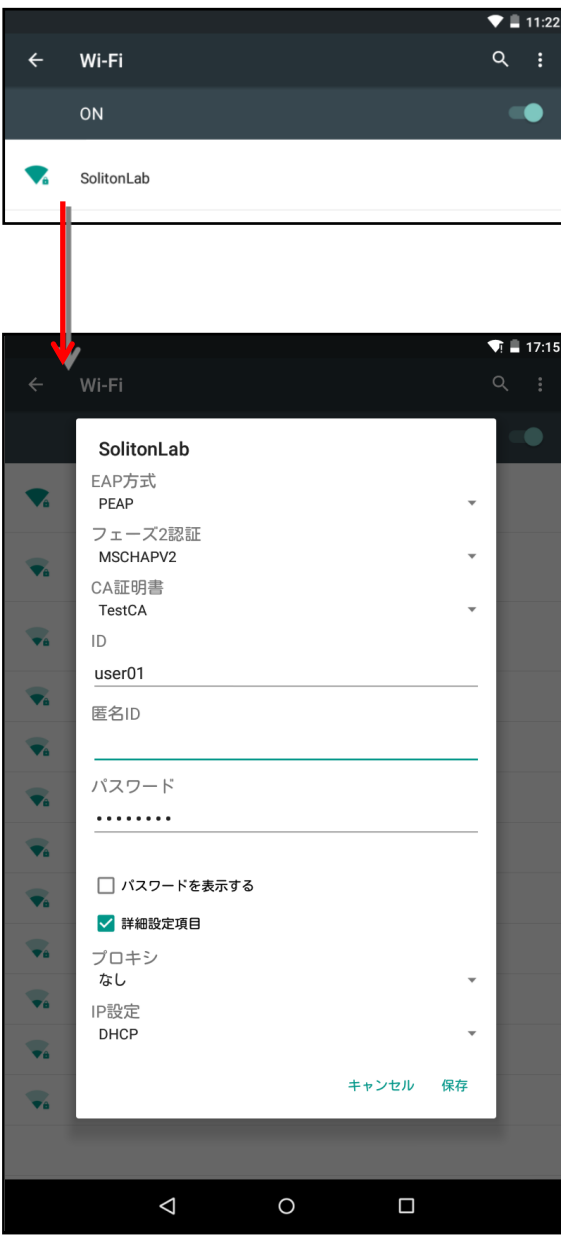

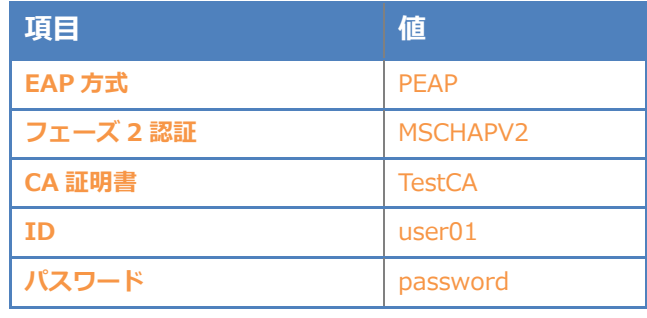

## <span id="page-31-0"></span>6. 動作確認結果

#### <span id="page-31-1"></span>6-1 EAP-TLS 認証

#### EAP-TLS 認証が成功した場合のログ表示例

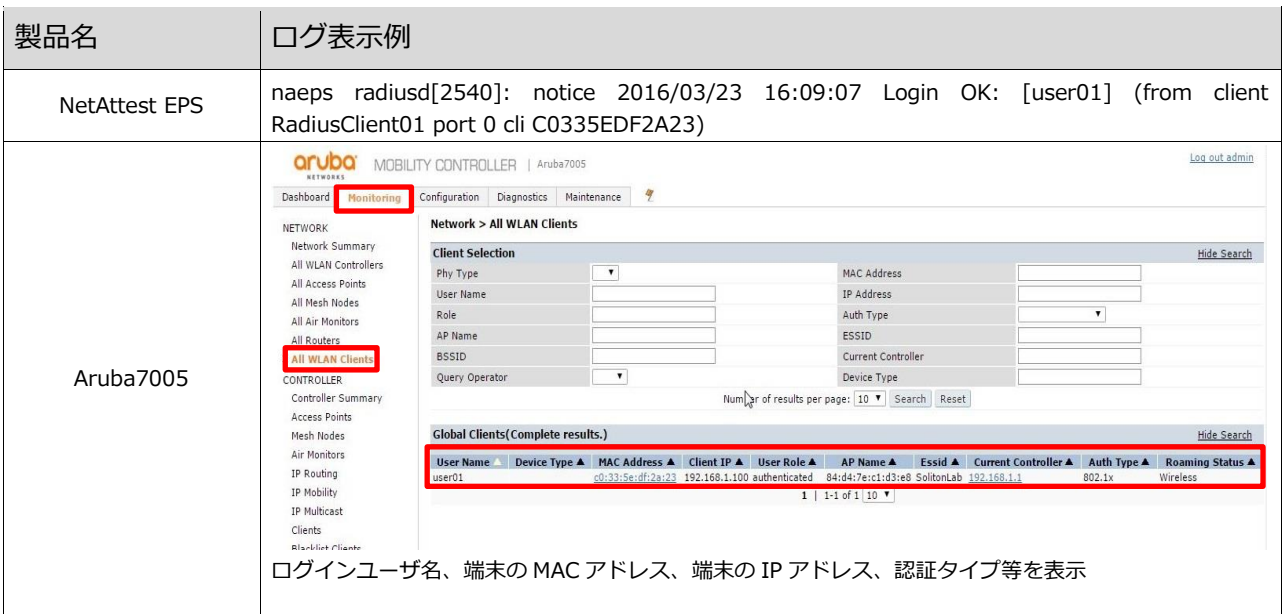

### <span id="page-31-2"></span>6-2 EAP-PEAP 認証

#### EAP-PEAP 認証が成功した場合のログ表示例

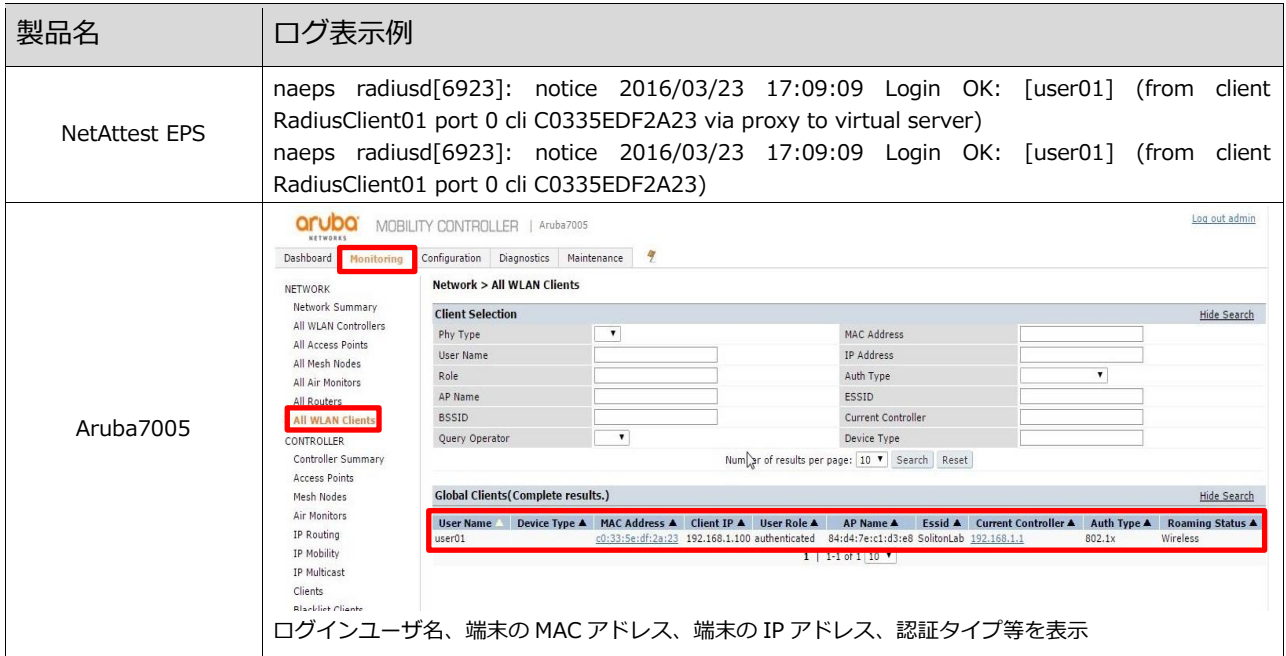

#### 改訂履歴

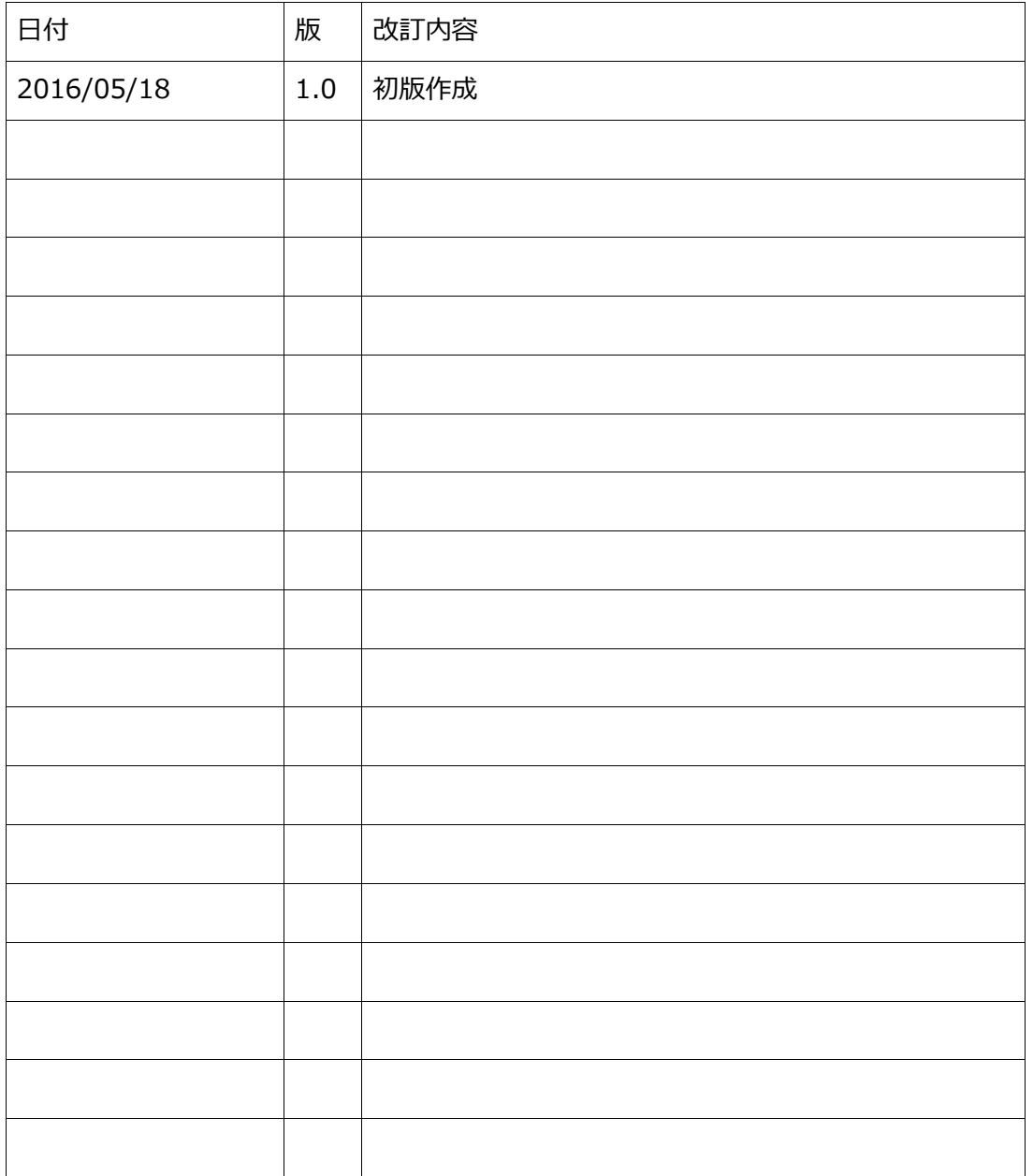